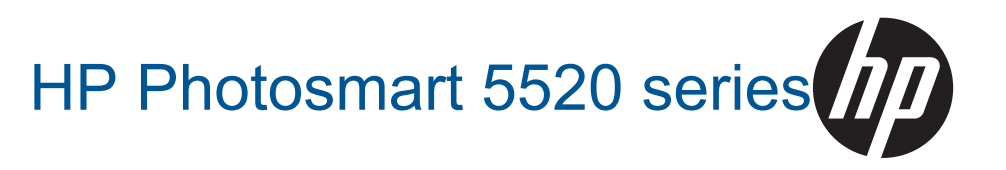

# תוכן עניינים

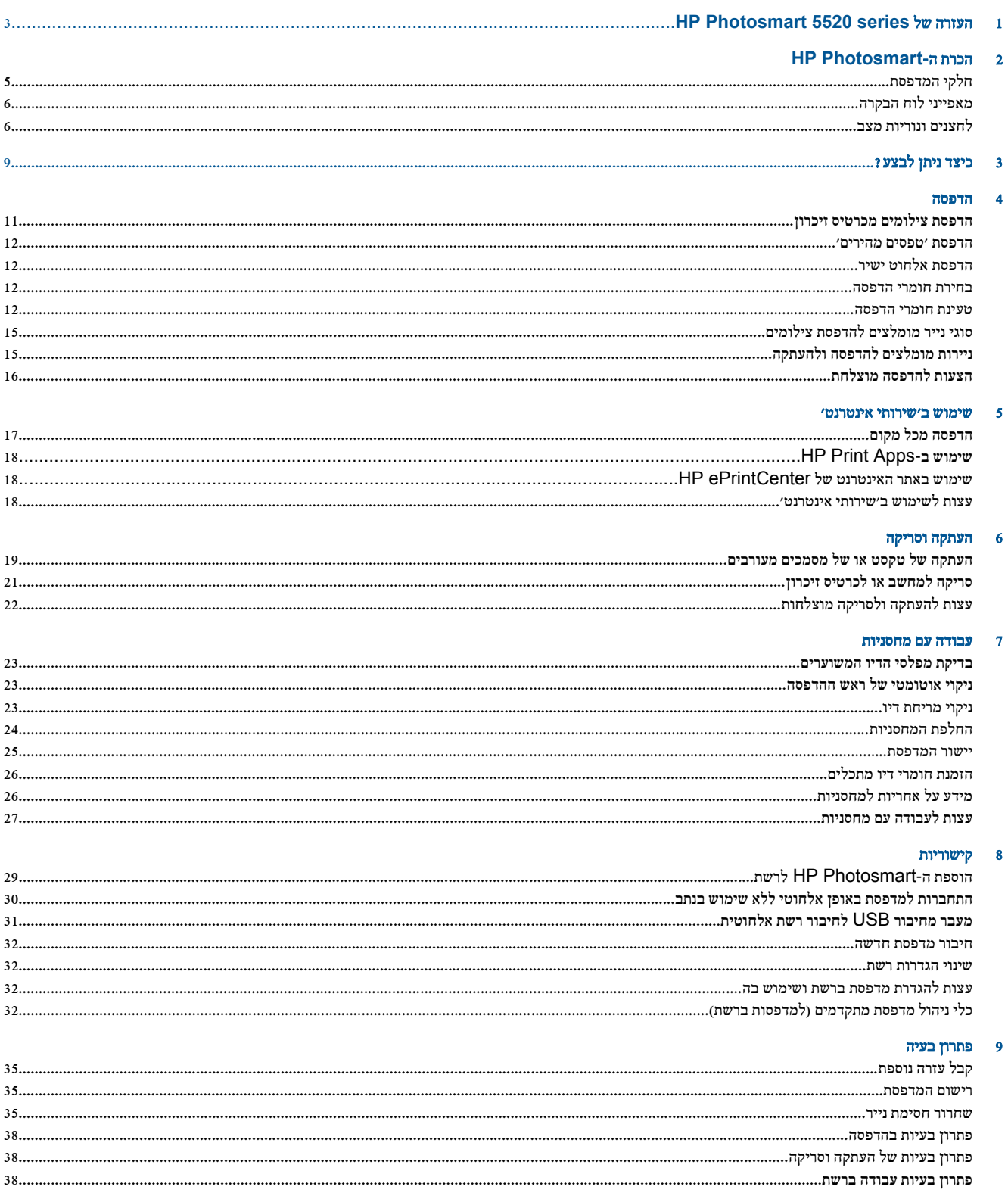

utel attate

#### $HP_{\mathcal{W}}$ ילפנינם <u>ו</u>

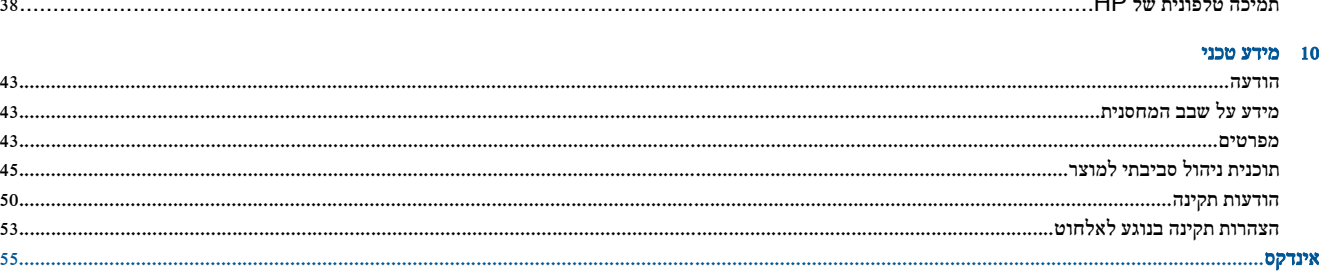

# <span id="page-4-0"></span>**HP Photosmart 5520 series** של העזרה 1

לקבלת מידע אודות series 5520 Photosmart HP עיין בסעיף:

- [הכרת](#page-6-0) ה-[Photosmart HP](#page-6-0) [בעמוד](#page-6-0)
	- כיצד ניתן [לבצע](#page-10-0)? [בעמוד](#page-10-0)
		- [הדפסה](#page-12-0) [בעמוד](#page-12-0)
	- שימוש ב'שירותי [אינטרנט](#page-18-0)' [בעמוד](#page-18-0)
		- [העתקה](#page-20-0) וסריקה [בעמוד](#page-20-0)
		- עבודה עם [מחסניות](#page-24-0) [בעמוד](#page-24-0)
			- [קישוריות](#page-30-0) [בעמוד](#page-30-0)
			- [מידע](#page-44-0) טכני [בעמוד](#page-44-0)
			- [פתרון](#page-36-0) בעיה [בעמוד](#page-36-0)

# <span id="page-6-0"></span>2 הכרת ה-**Photosmart HP**

- חלקי המדפסת
- [מאפייני](#page-7-0) לוח הבקרה
- [לחצנים](#page-7-0) ונוריות מצב

# חלקי המדפסת

• מבט קדמי ועילי על series 5520 Photosmart HP

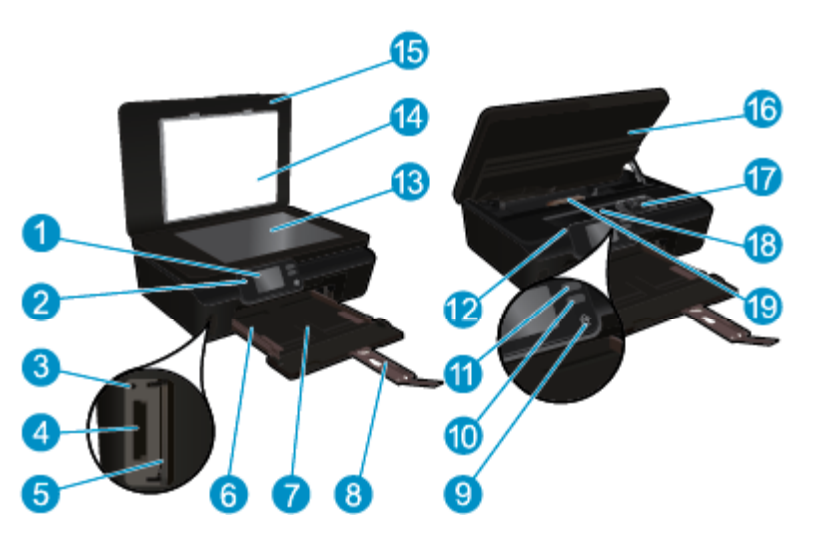

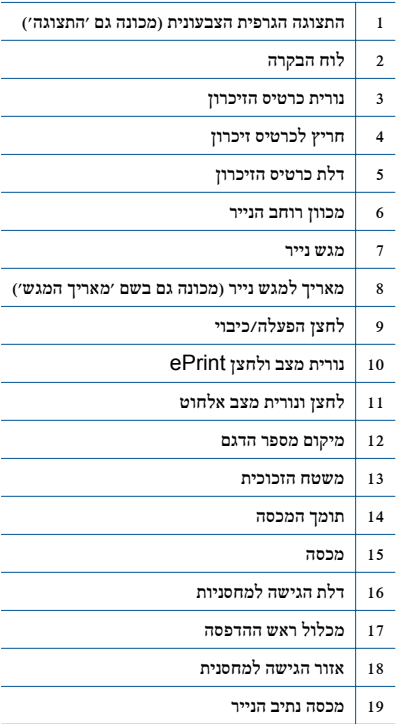

• מבט מאחור על series 5520 Photosmart HP

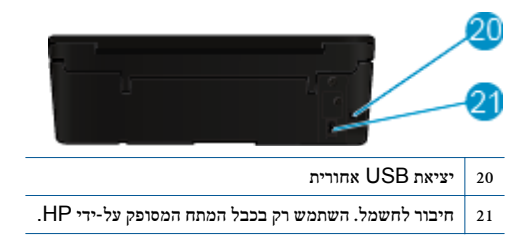

# מאפייני לוח הבקרה

גע בלחצני הניווט כדי לנווט בין שני מסכי דף הבית. מאפייני לוח הבקרה

<span id="page-7-0"></span>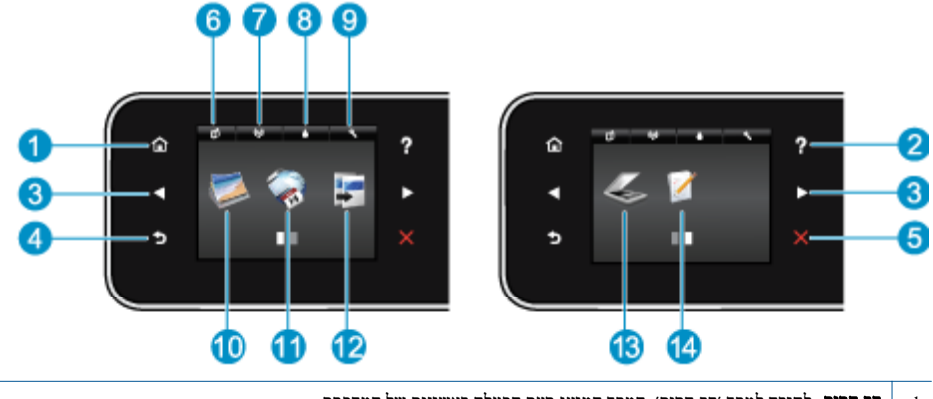

- 1 דף הבית: לחזרה למסך 'דף הבית', המסך המוצג בעת הפעלה ראשונית של המדפסת.
- 2 עזרה: במסך 'דף הבית', מציג את כל נושאי העזרה. במסך אחר, מציג מידע או הנפשה על-גבי התצוגה לסיוע בפעולה נוכחית.
- 3 לחצני ניווט: מאפשר לנווט בין שני מסכי דף הבית, צילומים, תצוגות מקדימות לפני הדפסה, יישומים ואפשרויות תפריט אופקי.
	- 4 הקודם: לחזרה למסך הקודם.
	- 5 ביטול: לעצירה של הפעולה הנוכחית.
- 6 סמל **ePrint**: לפתיחת התפריט סיכום שירותי האינטרנט, שבו באפשרותך לבדוק את פרטי מצב ePrint, לשנות הגדרות ePrint או להדפיס דף מידע.
- 7 סמל אלחוט: לפתיחת התפריט סיכום שירותי אינטרנט, שבו באפשרותך לבדוק את מצב האלחוט ולשנות הגדרות אלחוט. באפשרותך גם להדפיס דוח בדיקת אלחוט, לסיוע באבחון בעיות בחיבור הרשת.
	- 8 סמל דיו: להצגת מפלסי דיו משוערים לפי מחסנית. מציג סמל אזהרה אם מפלס הדיו נמוך ממפלס הדיו המינימלי הצפוי.
		- 9 סמל הגדרות: לפתיחת התפריט הגדרות שבו באפשרותך לשנות העדפות ולהשתמש בכלים לביצוע פעולות תחזוקה.
			- 10 צילום: לפתיחת התפריט צילום שבו באפשרותך להציג ולהדפיס צילומים, או להדפיס מחדש צילום מודפס.
		- 11 **Apps**: מספק דרך מהירה וקלה לגישה ולהדפסה של מידע מהאינטרנט, כגון קופונים, דפי צביעה, פאזלים, ועוד.
			- 12 העתקה: לפתיחת התפריט העתקה שבו באפשרותך לבחור סוג העתקה או לשנות את הגדרות ההעתקה.
				- 13 סריקה: לפתיחת התפריט סריקה שבו ניתן לבחור יעד עבור הסריקה.
	- 14 טפסים מהירים: באמצעות 'טפסים מהירים של HP באפשרותך להדפיס לוחות שנה, רשימות של משימות לביצוע, משחקים, נייר מחברת שורות, נייר משובץ ונייר תווים.

# לחצנים ונוריות מצב

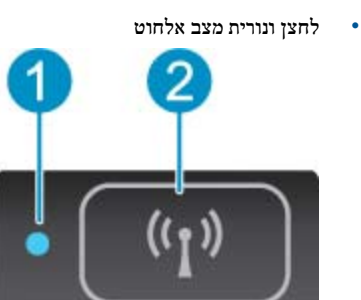

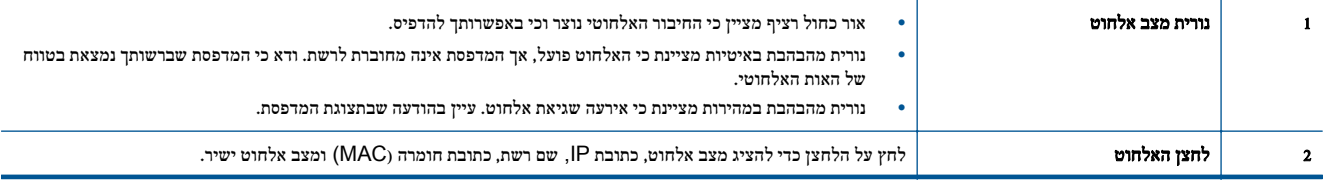

• **ePrint** לחצן

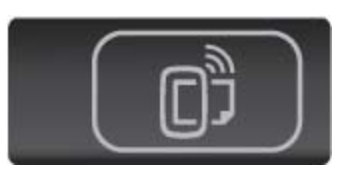

לחץ על הלחצן כדי להציג את כתובת הדואר האלקטרוני של המדפסת, מצב ePrint ואת המאפיין ePrint.

# 3 כיצד ניתן לבצע?

פרק זה כולל קישורים למשימות נפוצות, כגון ניהול יישומים, סריקה ויצירת עותקים.

- 
- [הדפסת](#page-13-0) אלחוט ישיר [בעמוד](#page-13-0) 12 שחרור [חסימת](#page-36-0) נייר [בעמוד](#page-36-0)
	-
- [שימוש](#page-19-0) ב-[Apps Print HP](#page-19-0) [בעמוד](#page-19-0) 18 סריקה [למחשב](#page-22-0) או לכרטיס זיכרון [בעמוד](#page-22-0)
	- כיצד להתחיל [להשתמש](#page-18-0) ב-[ePrint HP](#page-18-0) [בעמוד](#page-18-0) 17 [פתרון](#page-36-0) בעיה [בעמוד](#page-36-0)
- טעינת חומרי [הדפסה](#page-13-0) [בעמוד](#page-13-0) 12 הדפסת 'טפסים [מהירים](#page-13-0)' [בעמוד](#page-13-0)
	-
- <span id="page-10-0"></span>• החלפת [המחסניות](#page-25-0) [בעמוד](#page-25-0) 24 • העתקה של טקסט או של מסמכים [מעורבים](#page-20-0) [בעמוד](#page-20-0)
	- -

# 4 הדפסה

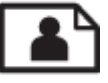

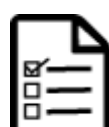

הדפסת 'טפסים [מהירים](#page-13-0)' [בעמוד](#page-13-0) 12

<span id="page-12-0"></span>הדפסת צילומים מכרטיס זיכרון בעמוד 11

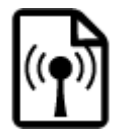

[הדפסת](#page-13-0) אלחוט ישיר [בעמוד](#page-13-0) 12

#### נושאים קשורים

• טעינת חומרי [הדפסה](#page-13-0) [בעמוד](#page-13-0) 12 הצעות [להדפסה](#page-17-0) מוצלחת [בעמוד](#page-17-0) 16

# הדפסת צילומים מכרטיס זיכרון

#### להדפסת צילומים מכרטיס זיכרון

- **.**1 טען נייר צילום במגש הנייר.
- **.**2 ודא שמאריך מגש הנייר פתוח.
- **.**3 הכנס כרטיס זיכרון לחריץ כרטיס הזיכרון.

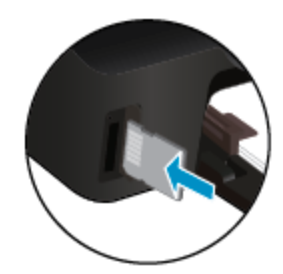

- **.**4 ממסך 'דף הבית', גע בצילום להצגת התפריט צילום.
- **.**5 בתפריט צילום, גע בהצגה והדפסה להצגת צילומים.
	- **.**6 גע בצילום שברצונך להדפיס.
- **.**7 גע בחץ למעלה או בחץ למטה כדי לציין את מספר הצילומים להדפסה.
- **.**8 גע בעריכה כדי לבחור אפשרויות לעריכת הצילומים שנבחרו. באפשרותך לסובב צילום, לחתוך צילום, או להפעיל ולכבות את האפשרות תיקון צילום.
- **.**9 גע בסיום והצג את הצילום שנבחר בתצוגה מקדימה. אם ברצונך לכוונן את אפשרויות הפריסה, סוג הנייר, הסרת עיניים אדומות, או חותמת תאריך, גע ב**הגדרות** ולאחר מכן גע בבחירה שלך. כמו כן, באפשרותך לשמור הגדרות חדשות כברירות מחדל.
	- **.**10 גע בהדפסה כדי להתחיל בהדפסה.

#### נושאים קשורים

• טעינת חומרי [הדפסה](#page-13-0) [בעמוד](#page-13-0) 12 הצעות [להדפסה](#page-17-0) מוצלחת [בעמוד](#page-17-0) 16

## הדפסת 'טפסים מהירים'

<span id="page-13-0"></span>שימוש ב'טפסים מהירים של HP 'להדפסת דפים משעשעים ושימושיים. באפשרותך להדפיס לוחות שנה, רשימות של משימות לביצוע, משחקים, נייר מחברת שורות, נייר משובץ ונייר תווים

#### הדפסת 'טפסים מהירים'

- **.**1 במסך 'דף הבית' בתצוגת המדפסת, גע בלחצן הניווט הימני ולאחר מכן גע בטפסים מהירים.
- **.**2 גע בטפסים מהירים. אם אינך מצליח למצוא אפשרות זו, גע בלחצן הניווט הימני כדי לגלול בין כל היישומים.
- **.**3 בחר באחת מאפשרויות 'טפסים מהירים של HP: לוח שנה, רשימת משימות, משחקים, נייר מחברת, נייר משובץ ונייר תווים.
	- **.**4 גע באחת מקטגוריות המשנה מהבחירה שלך. השתמש בלחצן הניווט הימני כדי לגלול בין קטגוריות המשנה.
		- **.**5 גע בלחצן חץ שמאלה או ימינה כדי לציין את מספר העותקים שברצונך להדפיס ולאחר מכן גע בסיום.

# הדפסת אלחוט ישיר

באמצעות אלחוט ישיר, באפשרותך להדפיס ישירות למדפסת באופן אלחוטי, ללא נתב אלחוטי, מהמחשב התומך ב-Fi-Wi או מההתקן הנייד.

#### כדי להדפיס באמצעות אלחוט ישיר

- **.**1 ודא כי אלחוט ישיר מופעל במדפסת. למד כיצד להפעיל את אלחוט ישיר, עיין בסעיף [התחברות](#page-31-0) למדפסת באופן אלחוטי ללא שימוש בנתב [בעמוד](#page-31-0) 30 לקבלת מידע נוסף.
	- **.**2 מהמחשב האלחוטי או מההתקן הנייד, הפעל שידור Fi-Wi, חפש את השם של אלחוט ישיר והתחבר אליו (לדוגמה: -xx-print-HP .(Photosmart-5520
		- **.**3 הדפס כרגיל צילום או מסמך מהמחשב או מההתקן הנייד.

הערה אם ברצונך להדפיס מהתקן נייד, ההתקן הנייד שברשותך חייב לכלול יישום הדפסה. (

## בחירת חומרי הדפסה

המדפסת מתוכננת לעבוד היטב עם רוב חומרי ההדפסה המשרדיים. השתמש בחומרי הדפסה של HP לאיכות הדפסה מיטבית. בקר באתר האינטרנט של HP בכתובת [com.hp.www](http://www.hp.com) לקבלת מידע נוסף אודות חומרי ההדפסה של HP.

HP ממליצה על ניירות רגילים עם הסמל ColorLok להדפסה והעתקה של מסמכים יומיומיים. כל הניירות עם הסמל ColorLok נבדקו באופן עצמאי כדי לעמוד בסטנדרטים של אמינות ואיכות הדפסה, ומפיקים מסמכים בצבעים חדים ומלאי חיים, עם גוני שחור מודגשים יותר, המתייבשים מהר יותר מניירות רגילים. חפש ניירות עם הסמל ColorLok במגוון משקלים וגדלים אצל יצרני הנייר הגדולים.

לרכישת ניירות HP, עבור אל [Services and Products for Shop](http://www.hp.com)) רכישת מוצרים ושירותים) ובחר דיו, טונר ונייר.

#### טעינת חומרי הדפסה

▲ בצע אחת מהפעולות הבאות:

#### טען נייר בגודל קטן

א. משוך החוצה את מגש הנייר, הסט את מכווני רוחב הנייר כלפי חוץ, ולאחר מכן הסר כל חומר הדפסה אחר שנטען לפני כן.

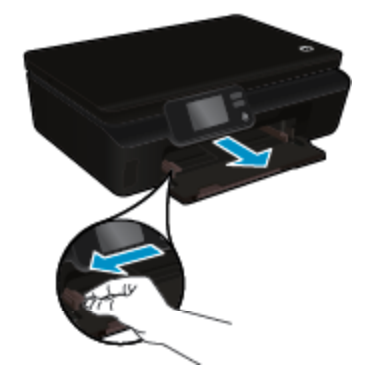

הדפסה

הדפסה

- א. משוך החוצה את מגש הנייר, הסט את מכווני רוחב הנייר כלפי חוץ, ולאחר מכן הסר כל חומר הדפסה אחר שנטען לפני כן.
- 

טעינת נייר בגודל מלא

- רחוף פנימה את מגש הנייר ולאחר מכן פתח את מאריך מגש הנייר.  $\Box$
- 
- 
- ם הסט את מכווני רוחב הנייר פנימה עד שיגעו בנייר.  $\Box$

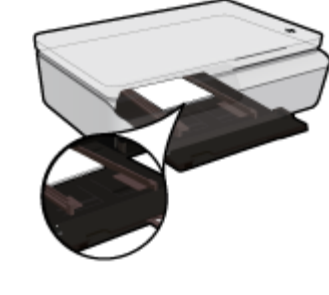

ם החלק את נייר הצילום קדימה עד שייעצר.

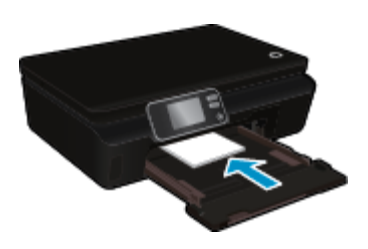

ם הכנס ערימת נייר צילום למגש הנייר, כאשר הקצה הקצר פונה קדימה והצד המודפס פונה כלפי מטה. הת

הערה אם לנייר הצילום שבו אתה משתמש יש לשוניות מנוקבות, טען את נייר הצילום כך שהלשוניות יהיו קרובות אליך ככל שניתן.

ב. טען נייר.

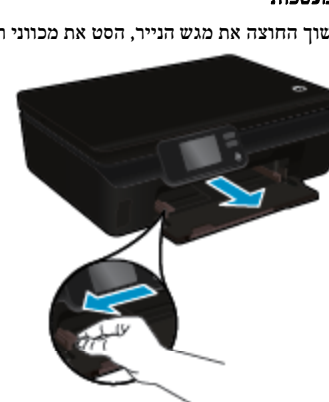

- א. משוך החוצה את מגש הנייר, הסט את מכווני רוחב הנייר כלפי חוץ, ולאחר מכן הסר כל חומר הדפסה אחר שנטען לפני כן.
- 

#### טעינת מעטפות

- ❑ דחוף פנימה את מגש הנייר ולאחר מכן פתח את מאריך מגש הנייר.
- ם הסט את מכווני רוחב הנייר פנימה עד שייעצרו בקצות הנייר.  $\Box$

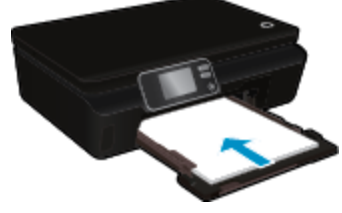

- ם הסט את הנייר קדימה עד שייעצר.  $\Box$
- 

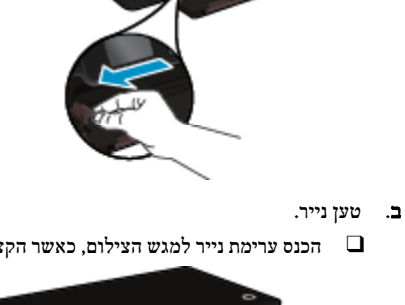

ם הכנס ערימת נייר למגש הצילום, כאשר הקצה הקצר פונה קדימה והצד המודפס פונה כלפי מטה.

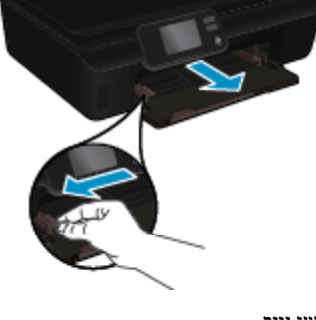

- ב. טעינת מעטפות
- <span id="page-16-0"></span>❑ הכנס מעטפה אחת או יותר למרכז מגש ההזנה. הצד המיועד להדפסה יפנה כלפי מעלה. דשי המעטפה אמורים להיות בצד השמאלי וכלפי מטה.

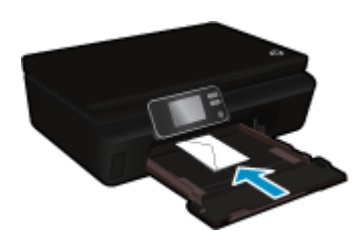

- ם החלק את ערימת המעטפות למטה עד שתיעצר.
- ם החלק את מכוון רוחב הנייר ימינה כנגד ערימת המעטפות עד שייעצר.  $\Box$ 
	- רחוף פנימה את מגש הנייר ולאחר מכן פתח את מאריך מגש הנייר.  $\Box$

# סוגי נייר מומלצים להדפסת צילומים

אם ברצונך להפיק את איכות ההדפסה הטובה ביותר, HP ממליצה להשתמש בניירות מתוצרת HP, שתוכננו במיוחד לסוג הפרוייקטים שאתה מדפיס. בהתאם למדינה/אזור שלך, ייתכן שלא כל סוגי הנייר יהיו זמינים.

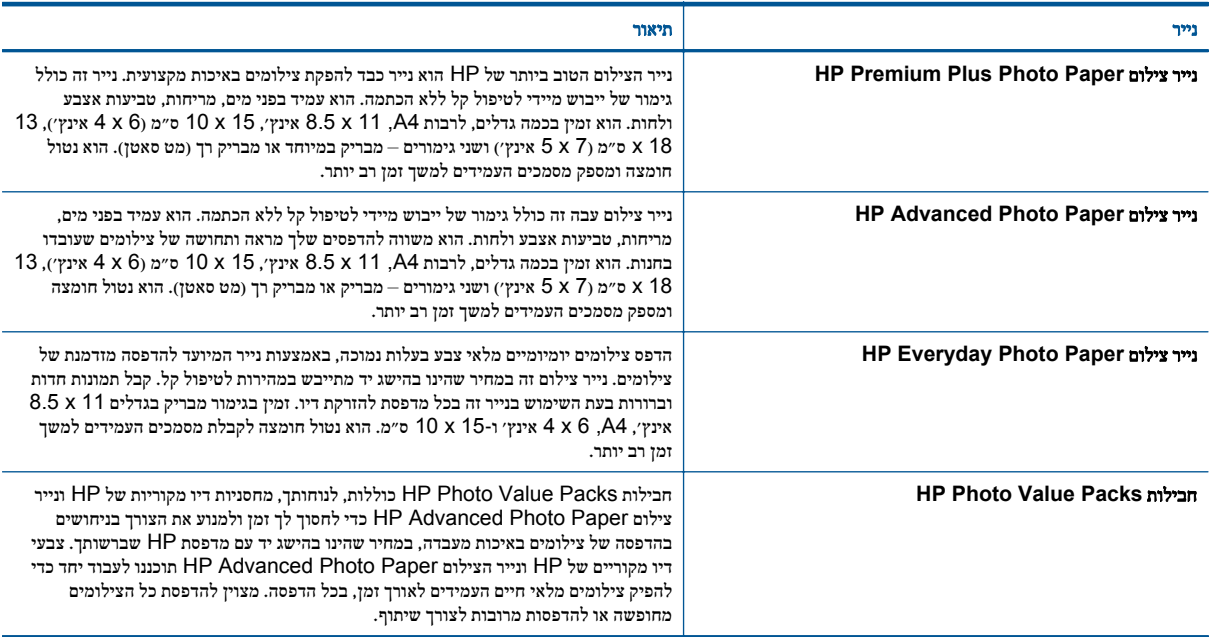

# ניירות מומלצים להדפסה ולהעתקה

בהתאם למדינה/אזור שלך, ייתכן שלא כל סוגי הנייר יהיו זמינים.

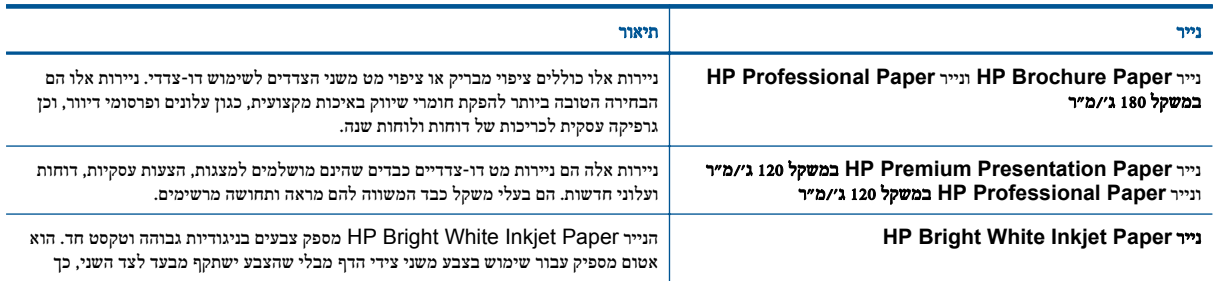

<span id="page-17-0"></span>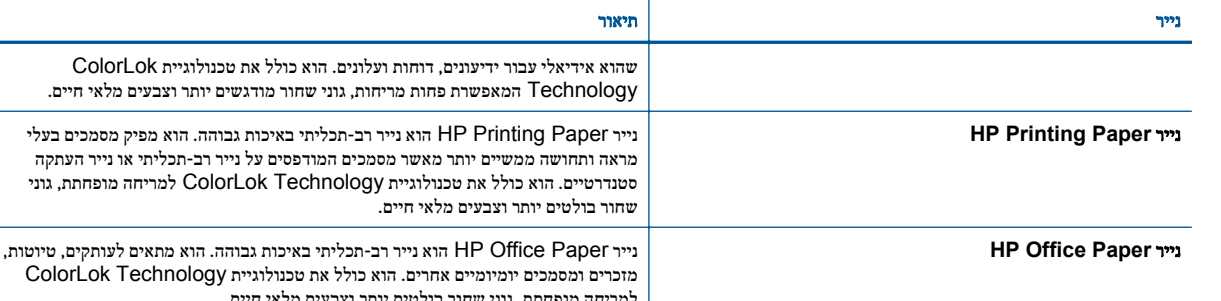

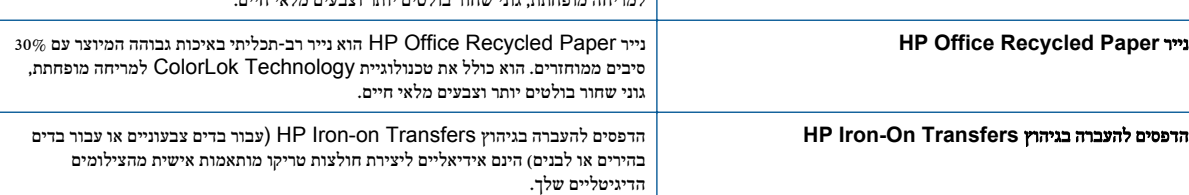

Technology המאפשרת פחות מריחות, גוני שחור מודגשים יותר וצבעים מלאי חיים.

# הצעות להדפסה מוצלחת

השתמש בעצות הבאות כדי לבצע הדפסה בהצלחה.

#### עצות להדפסה ממחשב

לקבלת מידע נוסף אודות הדפסת מסמכים, צילומים או מעטפות ממחשב, השתמש בקישורים הבאים לקבלת הוראות ספציפיות למערכת הפעלה.

- למד כיצד להדפיס מסמכים מהמחשב. לחץ כאן לקבלת מידע נוסף [באינטרנט](http://h20180.www2.hp.com/apps/Nav?h_pagetype=s-924&h_client=s-h-e004-01&h_keyword=lp70038-win-PS5520&h_lang=he&h_cc=il).
- למד כיצד להדפיס צילומים השמורים במחשב. למד כיצד להפעיל את רזולוציית ה-dpi המרבית. לחץ כאן לקבלת מידע נוסף [באינטרנט](http://h20180.www2.hp.com/apps/Nav?h_pagetype=s-924&h_client=s-h-e004-01&h_keyword=lp70039-win-PS5520&h_lang=he&h_cc=il).
	- למד כיצד להדפיס מעטפות מהמחשב. לחץ כאן לקבלת מידע נוסף [באינטרנט](http://h20180.www2.hp.com/apps/Nav?h_pagetype=s-924&h_client=s-h-e004-01&h_keyword=lp70040-win-PS5520&h_lang=he&h_cc=il).

#### עצות בנושא דיו ונייר

- השתמש במחסניות מקוריות של HP. המחסניות המקוריות של HP תוכננו עבור מדפסות של HP ונבדקו בעזרתן כדי לסייע לך להפיק תוצאות מעולות, פעם אחר פעם.
	- ודא שיש מספיק דיו במחסניות. להצגת מפלסי הדיו המשוערים, גע בסמל דיו ממסך 'דף הבית'.
	- אם ברצונך להדפיס מסמך בשחור-לבן באמצעות דיו שחור בלבד, בצע את אחת הפעולות הבאות בהתאם למערכת ההפעלה שברשותך.
- במערכת **Windows**: פתח את תוכנת המדפסת, לחץ על הגדרת העדפות. בכרטיסייה נייר/איכות, לחץ על מתקדם. בחר דיו שחור בלבד מהרשימה הנפתחת הדפסה בגוני אפור תחת מאפייני המדפסת.
- במחשב **Mac**: מתיבת הדו-שיח הדפסה, בחר בחלונית סוג/איכות הנייר, לחץ על אפשרויות צבע, ולאחר מכן בחר באפשרות גוני אפור מהתפריט המוקפץ צבע.

אם תיבת הדו-שיח Print אינה מציגה אפשרויות מדפסת, לחץ על המשולש הכחול שליד שם המדפסת (X OS Mac גרסאות 10.5 ו10.6-) או על הצג פרטים (X OS Mac גרסה 10.7). השתמש בתפריט המוקפץ בחלקה התחתון של תיבת הדו-שיח כדי לבחור בחלונית סוג/איכות הנייר.

- לקבלת עצות נוספות אודות עבודה עם מחסניות, עיין בסעיף עצות לעבודה עם [מחסניות](#page-28-0) [בעמוד](#page-28-0) 27 לקבלת מידע נוסף.
- טען ערימת נייר, לא דף אחד בלבד. השתמש בנייר נקי ושטוח בגודל אחיד. ודא שטעון רק סוג אחד של נייר בכל פעם.
- התאם את מכווני רוחב הנייר במגש הנייר כך שיתאימו היטב לכל הניירות. ודא שמכווני רוחב הנייר אינם מקפלים את הנייר במגש הנייר.
	- קבע את הגדרות איכות ההדפסה וגודל הנייר בהתאם לסוג וגודל הנייר הטעון במגש הנייר.
		- לשחרור חסימת נייר, עיין בסעיף שחרור [חסימת](#page-36-0) נייר [בעמוד](#page-36-0) 35 לקבלת מידע נוסף.

הדפסה

המשך

# <span id="page-18-0"></span>5 שימוש ב'שירותי אינטרנט'

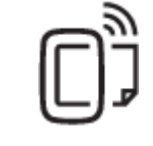

הדפסה מכל מקום בעמוד 17

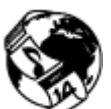

[שימוש](#page-19-0) ב-[Apps Print HP](#page-19-0) [בעמוד](#page-19-0) 18

#### נושאים קשורים

• טעינת חומרי [הדפסה](#page-13-0) [בעמוד](#page-13-0) 12 עצות לשימוש ב'שירותי [אינטרנט](#page-19-0)' [בעמוד](#page-19-0) 18

# הדפסה מכל מקום

ePrint HP הוא שירות של HP המוצע ללא תשלום שמאפשר לך להדפיס אל המדפסת התומכת ב-ePrint HP בכל מקום שבו ניתן לשלוח דואר אלקטרוני. כל שעליך לעשות הוא לשלוח את המסמכים והצילומים שלך לכתובת הדואר האלקטרוני המוקצית למדפסת שברשותך כאשר אתה מפעיל את 'שירותי אינטרנט'. אין צורך בתוכנות או במנהלי התקן נוספים.

- על המדפסת לכלול חיבור לרשת אלחוטית לאינטרנט. לא ניתן יהיה להשתמש ב-ePrint HP באמצעות חיבור USB למחשב.
- ייתכן שהקבצים המצורפים ייראו אחרת בהדפסה מהאופן שבו הם נראים בתוכנה שיצרה אותם, בהתאם לגופנים ולאפשרויות הפריסה המקוריים שנעשה בהם שימוש.
	- עדכוני מוצר ללא תשלום מסופקים עם שירות ePrint HP. ייתכן שיידרשו עדכונים מסוימים כדי לאפשר פונקציות מסוימות.

#### נושאים קשורים

• המדפסת שברשותך מוגנת בעמוד 17 כיצד להתחיל להשתמש ב-ePrint HP בעמוד 17 שימוש באתר [האינטרנט](#page-19-0) של [ePrintCenter HP](#page-19-0) [בעמוד](#page-19-0) 18

#### המדפסת שברשותך מוגנת

כדי לסייע במניעת דואר אלקטרוני לא מורשה, HP מקצה כתובת דואר אלקטרוני אקראית למדפסת שברשותך ולעולם אינה מפרסמת כתובת זו. בנוסף, HP ePrint מספק מסנן דואר זבל בתקן תעשייתי והופך את הודעות הדואר האלקטרוני ואת הקבצים המצורפים לתבנית להדפסה בלבד כדי להפחית את האיום של וירוס או תוכן מזיק אחר. עם זאת, שירות ePrint HP אינו מסנן הודעות דואר אלקטרוני בהתבסס על תוכן, לכן אין באפשרותו למנוע את ההדפסה של תוכן בעייתי או תוכן שמוגן בזכויות יוצרים.

בקר באתר האינטרנט של ePrintCenter HP לקבלת מידע נוסף ותנאים ספציפיים: [ePrintCenter/go/com.hp.www.](http://h20180.www2.hp.com/apps/Nav?h_pagetype=s-924&h_client=s-h-e004-01&h_keyword=lp70014-all&h_lang=he&h_cc=il)

## כיצד להתחיל להשתמש ב-**ePrint HP**

כדי להשתמש ב-ePrint HP, חבר את המדפסת לרשת אלחוטית פעילה עם גישה לאינטרנט, הגדר חשבון ב-ePrintCenter HP והוסף את המדפסת לחשבון.

#### לתחילת השימוש ב-**ePrint HP**

- **.**1 הפעל את שירותי האינטרנט.
- א. גע בלחצן **ePrint** בלוח הבקרה.
- ב. קבל את תנאי השימוש, ולאחר מכן פעל בהתאם להוראות שעל-גבי המסך כדי להפעיל את 'שירותי אינטרנט'. יודפס דף המידע של HP ePrint, המכיל קוד מדפסת.
- <span id="page-19-0"></span>ג. עבור אל [ePrintCenter/go/com.hp.www,](http://h20180.www2.hp.com/apps/Nav?h_pagetype=s-924&h_client=s-h-e004-01&h_keyword=lp70014-all&h_lang=he&h_cc=il) לחץ על הלחצן כניסה, ולאחר מכן לחץ על הקישור רישום בחלקו העליון של החלון שיופיע.
	- ד. כשתתבקש, הזן את קוד המדפסת כדי להוסיף את המדפסת שברשותך.
	- **.**2 גע ב**ePrint** בלוח הבקרה. ממסך סיכום שירותי האינטרנט, קבל את כתובת הדואר האלקטרוני של המדפסת.
	- **.**3 כתוב ושלח דואר אלקטרוני לכתובת הדואר האלקטרוני של המדפסת שברשותך מהמחשב או מההתקן הנייד, בכל מקום ובכל עת. הן הודעת הדואר האלקטרוני והן הקבצים המצורפים שזוהו יודפסו.

# **HP Print Apps**-ב שימוש

הדפס דפים מהאינטרנט, ללא שימוש במחשב, באמצעות הגדרת **Apps**, שירות של HP ללא תשלום. באפשרותך להדפיס חוברות צביעה, לוחות שנה, פאזלים, מתכונים, מפות ועוד, בהתאם ליישומים הזמינים במדינה/אזור שלך.

גע בסמל קבל עוד במסך **Apps** כדי להתחבר לאינטרנט ולהוסיף יישומים נוספים. יש להפעיל את 'שירותי אינטרנט' כדי להשתמש ביישומים.

בקר באתר האינטרנט של HP ePrintCenter לקבלת מידע נוסף ותנאים ספציפיים: www.hp.com/qo/ePrintCenter.

# שימוש באתר האינטרנט של **ePrintCenter HP**

השתמש באתר האינטרנט ePrintCenter HP של HP ללא תשלום להגדרת אבטחה מוגברת עבור ePrint HP ולציון כתובות הדואר האלקטרוני המורשות לשלוח דואר אלקטרוני למדפסת. כמו כן, באפשרותך לקבל עדכוני מוצר, יישומים נוספים ושירותים אחרים ללא תשלום.

בקר באתר האינטרנט של ePrintCenter HP לקבלת מידע נוסף ותנאים ספציפיים: [ePrintCenter/go/com.hp.www](http://h20180.www2.hp.com/apps/Nav?h_pagetype=s-924&h_client=s-h-e004-01&h_keyword=lp70014-all&h_lang=he&h_cc=il).

# עצות לשימוש ב'שירותי אינטרנט'

השתמש בעצות הבאות כדי להדפיס יישומים ולהשתמש ב-ePrint HP:

#### עצות ליישומי הדפסה ולשימוש ב-**ePrint HP**

- למד כיצד לשתף את הצילומים שלך באופן מקוון ולהזמין הדפסות. לחץ כאן לקבלת מידע נוסף [באינטרנט](http://h20180.www2.hp.com/apps/Nav?h_pagetype=s-924&h_client=s-h-e004-01&h_keyword=lp70013-all&h_lang=he&h_cc=il).
- למד אודות יישומים להדפסת מתכונים, קופונים ותוכן אחר מהאינטרנט, בקלות ובנוחות. לחץ כאן לקבלת מידע נוסף [באינטרנט](http://h20180.www2.hp.com/apps/Nav?h_pagetype=s-924&h_client=s-h-e004-01&h_keyword=lp70013-all&h_lang=he&h_cc=il).
- למד כיצד להדפיס מכל מקום על-ידי שליחת דואר אלקטרוני וקבצים מצורפים למדפסת שלך. לחץ כאן לקבלת מידע נוסף [באינטרנט](http://h20180.www2.hp.com/apps/Nav?h_pagetype=s-924&h_client=s-h-e004-01&h_keyword=lp70014-all&h_lang=he&h_cc=il).
- אם הפעלת את כיבוי אוטומטי, עליך להשבית את כיבוי אוטומטי כדי להשתמש ב-ePrint. לקבלת מידע נוסף, עיין בסעיף כיבוי [אוטומטי](#page-50-0) [בעמוד](#page-50-0) .49

# 6 העתקה וסריקה

- העתקה של טקסט או של מסמכים מעורבים
	- סריקה [למחשב](#page-22-0) או לכרטיס זיכרון
	- עצות להעתקה ולסריקה [מוצלחות](#page-23-0)

# <span id="page-20-0"></span>העתקה של טקסט או של מסמכים מעורבים

▲ בצע אחת מהפעולות הבאות:

#### יצירת עותק חד-צדדי

- א. טען נייר.
- טען נייר בגודל מלא במגש הנייר.  $\Box$

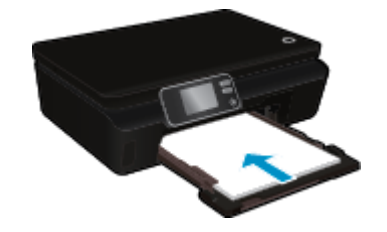

- ודא כי מגש הנייר מוכנס היטב פנימה וכי מאריך מגש הנייר פתוח.  $\Box$ 
	- ב. טען מסמך מקור.
	- ❑ הרם את מכסה המוצר.

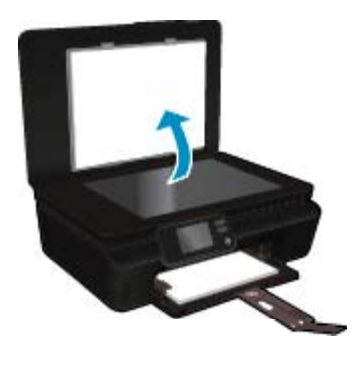

- $\chi^2$ עצה ליצירת עותקים של מסמכי מקור עבים, כגון ספרים, באפשרותך להסיר את המכסה.
- טען את מסמך המקור כשהצד המודפס פונה כלפי מטה, בפינה הימנית הקדמית של משטח הזכוכית.  $\Box$

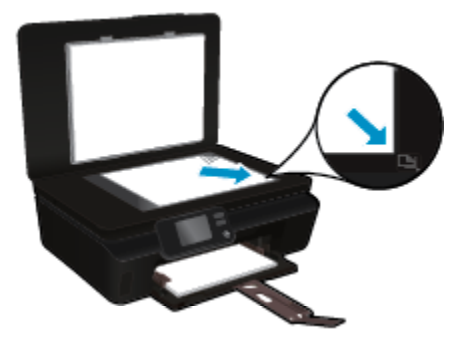

- ❑ סגור את המכסה.
- ג. ציין מספר עותקים והגדרות.
- ❑ ממסך 'דף הבית', גע בהעתקה. גע בלחצני החיצים כדי לשנות את מספר העותקים.
	- ם אם האפשרות דו-צדדי נבחרה, גע בה כדי לבטל את הבחירה.  $\Box$
	- ❑ גע בהגדרות לציון גודל הנייר, סוג הנייר, איכות, או הגדרות אחרות.
		- ד. התחל העתקה.
		- ❑ גע בשחור או בצבע.

#### יצירת עותק דו-צדדי

- א. טען נייר.
- טען נייר בגודל מלא במגש הנייר.  $\Box$

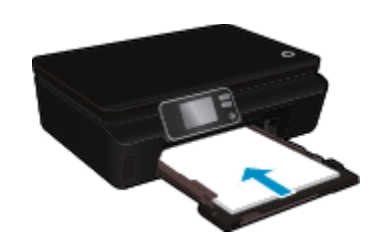

- ודא כי מגש הנייר מוכנס היטב פנימה וכי מאריך מגש הנייר פתוח.  $\Box$ 
	- ב. טען מסמך מקור.
	- ❑ הרם את מכסה המוצר.

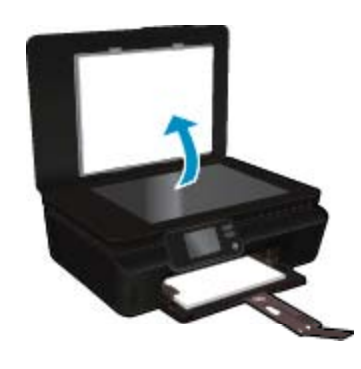

- $\cdot$ ליצירת עותקים של מסמכי מקור עבים, כגון ספרים, באפשרותך להסיר את המכסה. עצה ליצירת
- ם טען את מסמך המקור כשהצד המודפס פונה כלפי מטה, בפינה הימנית הקדמית של משטח הזכוכית.  $\Box$

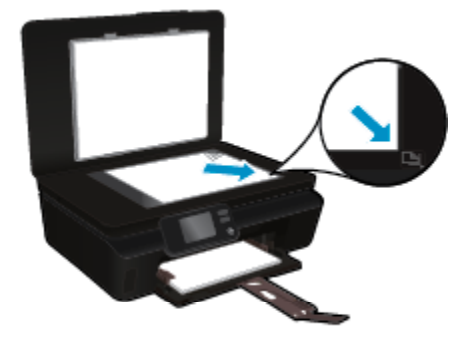

❑ סגור את המכסה.

- ג. בחר העתקה.
- ם ממסך 'דף הבית', גע ב**העתקה**. גע בלחצני החיצים כדי לשנות את מספר העותקים.
	- אם האפשרות **דו-צדדי** לא נבחרה, גע באפשרות זו כדי לבחור בה.
	- ❑ גע בהגדרות לציון גודל הנייר, סוג הנייר, איכות, או הגדרות אחרות.
		- ד. התחל העתקה.
		- ❑ גע בשחור או בצבע.

#### נושאים קשורים

• עצות להעתקה ולסריקה [מוצלחות](#page-23-0) [בעמוד](#page-23-0) 22

# סריקה למחשב או לכרטיס זיכרון

<span id="page-22-0"></span>באפשרותך לבצע סריקה למחשב מתצוגת המדפסת או מתוכנת המדפסת במחשב. סריקה מתצוגת המדפסת מתבצעת במהירות. סריקה מהתוכנה מעניקה לך יותר אפשרויות.

לפני שתוכל לסרוק למחשב מתצוגת המדפסת, ודא כי המדפסת מחוברת למחשב ברשת אלחוטית או באמצעות כבל USB.

#### לסריקה למחשב או לכרטיס זיכרון מתצוגת המדפסת

- **.**1 טען את מסמך המקור.
- א. הרם את מכסה המוצר.

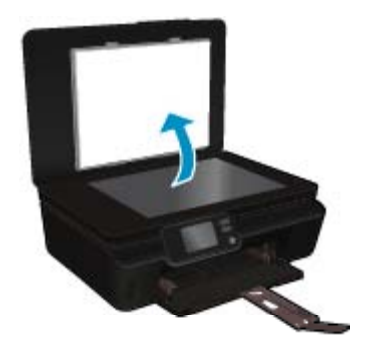

ב. טען את מסמך המקור כשהצד המודפס פונה כלפי מטה, בפינה הימנית הקדמית של משטח הזכוכית.

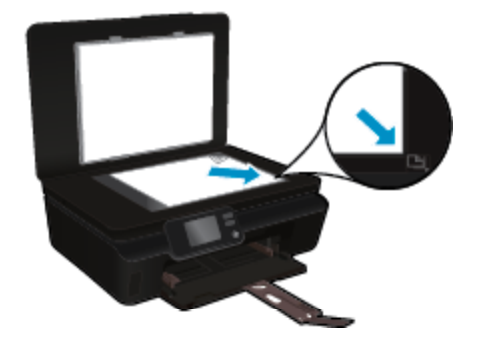

- ג. סגור את המכסה.
- <span id="page-23-0"></span>**.**2 כדי לסרוק לכרטיס זיכרון, הכנס כרטיס זיכרון לחריץ כרטיס הזיכרון. אם ברצונך לסרוק למחשב, ודא כי המדפסת מחוברת למחשב ברשת אלחוטית או באמצעות כבל USB.
	- **.**3 התחל סריקה.
	- א. ממסך 'דף הבית', גע במקש הניווט הימני, ולאחר מכן גע בסריקה.
	- ב. בחר את היעד על-ידי נגיעה במחשב או בכרטיס זיכרון. גע כאן לקבלת תצוגה מקדימה כדי להציג את הסריקה בתצוגה מקדימה. גע בהגדרות כדי לבחור את סוג הסריקה או לשנות רזולוציה.
		- ג. גע בסריקה.
			-

#### נושאים קשורים

• עצות להעתקה ולסריקה מוצלחות בעמוד 22

# עצות להעתקה ולסריקה מוצלחות

השתמש בעצות הבאות כדי לבצע בהצלחה העתקה וסריקה:

- למד כיצד לסרוק לדואר אלקטרוני מתצוגת המדפסת. לחץ כאן לקבלת מידע נוסף [באינטרנט](http://h20180.www2.hp.com/apps/Nav?h_pagetype=s-924&h_client=s-h-e004-01&h_keyword=lp70001-all-PS5520&h_lang=he&h_cc=il).
- שמור על משטח הזכוכית וגב המכסה נקיים. הסורק מפרש כל דבר שהוא מזהה על-גבי משטח הזכוכית, כחלק מהתמונה.
	- טען את מסמך המקור, כשהצד המודפס פונה כלפי מטה, בפינה הימנית הקדמית של משטח הזכוכית.
		- כדי להעתיק או לסרוק ספר או מסמכי מקור עבים אחרים, הסר את המכסה.
- כדי ליצור עותק גדול של מסמך מקור קטן, סרוק את מסמך המקור למחשב, שנה את גודל התמונה בתוכנת הסריקה ולאחר מכן הדפס עותק של התמונה המוגדלת.
	- אם ברצונך לכוונן את גודל הסריקה, סוג הפלט, רזולוציית הסריקה, או סוג הקובץ, וכן הלאה, התחל את הסריקה מתוכנת המדפסת.
		- כדי למנוע טקסט שגוי או חסר במסמך הסרוק, ודא שהבהירות מוגדרת כהלכה בתוכנה.

# 7 עבודה עם מחסניות

- בדיקת מפלסי הדיו המשוערים
- ניקוי אוטומטי של ראש ההדפסה
	- ניקוי מריחת דיו
	- החלפת [המחסניות](#page-25-0)
	- יישור [המדפסת](#page-26-0)
	- הזמנת חומרי דיו [מתכלים](#page-27-0)
	- מידע על אחריות [למחסניות](#page-27-0)
	- עצות לעבודה עם [מחסניות](#page-28-0)

# בדיקת מפלסי הדיו המשוערים

ממסך דף הבית, גע בסמל דיו כדי להציג את רמות הדיו המשוערות.

<span id="page-24-0"></span>הערה 1 אם התקנת מחסנית שמולאה מחדש או יוצרה מחדש, או אם נעשה שימוש במחסנית במדפסת אחרת, מחוון מפלס הדיו עלול להיות לא מדויק או לא זמין.

הערה 2 התראות ומחוונים של מפלסי הדיו מספקים הערכות למטרות תכנון בלבד. כאשר מתקבלת הודעת אזהרה על מפלס דיו נמוך, שקול להחזיק מחסנית הדפסה חלופית בהישג יד כדי להימנע מעיכובים אפשריים בהדפסה. אין צורך להחליף את המחסניות כל עוד איכות ההדפסה הינה משביעת רצון.

הערה 3 נעשה שימוש בדיו מהמחסניות במהלך תהליך ההדפסה במספר דרכים, לרבות בתהליך האתחול, המכין את המוצר ואת המחסניות להדפסה, ובתחזוקת ראשי ההדפסה, השומרת שחרירי ההדפסה יהיו נקיים ושהדיו יזרום באופן חלק. בנוסף, נותרות במחסנית שאריות של דיו לאחר השימוש בה. לקבלת מידע נוסף, בקר בכתובת www.hp.com/go/inkusage.

#### נושאים קשורים

• הזמנת חומרי דיו [מתכלים](#page-27-0) [בעמוד](#page-27-0) 26 עצות לעבודה עם [מחסניות](#page-28-0) [בעמוד](#page-28-0) 27

# ניקוי אוטומטי של ראש ההדפסה

אם איכות ההדפסה אינה משביעת רצון והבעיה אינה נגרמת בשל מפלסי דיו נמוכים או דיו שאינו מתוצרת HP, נסה לנקות את ראש ההדפסה מתצוגת המדפסת. יש לטעון נייר בגודל מלא ולאחר מכן יודפס דף מידע.

#### לניקוי ראש ההדפסה מתצוגת המדפסת

- **.**1 ממסך 'דף הבית', גע בסמל הגדרות, ולאחר מכן גע בכלים.
- **.**2 בתפריט כלים, גע בחץ למטה כדי לגלול בין האפשרויות, ולאחר מכן גע בניקוי ראש ההדפסה.

#### נושאים קשורים

• הזמנת חומרי דיו [מתכלים](#page-27-0) [בעמוד](#page-27-0) 26 עצות לעבודה עם [מחסניות](#page-28-0) [בעמוד](#page-28-0) 27

## ניקוי מריחת דיו

אם מופיעות מריחות דיו על ההדפסים, נסה לנקות את מריחת הדיו מתצוגת המדפסת. תהליך זה נמשך מספר דקות. יש לטעון נייר רגיל בגודל מלא והוא ינוע אחורה וקדימה במהלך הניקוי. במהלך פרק זמן זה עשויים להישמע צלילים מכניים.

#### לניקוי מריחת דיו מתצוגת המדפסת

- **.**1 ממסך 'דף הבית', גע בסמל הגדרות, ולאחר מכן גע בכלים.
- **.**2 בתפריט כלים, גע בחץ למטה כדי לגלול בין האפשרויות, ולאחר מכן גע בניקוי מריחת דיו.

#### נושאים קשורים

• הזמנת חומרי דיו [מתכלים](#page-27-0) [בעמוד](#page-27-0) 26 עצות לעבודה עם [מחסניות](#page-28-0) [בעמוד](#page-28-0) 27

# החלפת המחסניות

#### להחלפת המחסניות

- **.**1 ודא שהמוצר מופעל.
	- **.**2 הסר את המחסנית.
- א. פתח את דלת הגישה למחסניות.

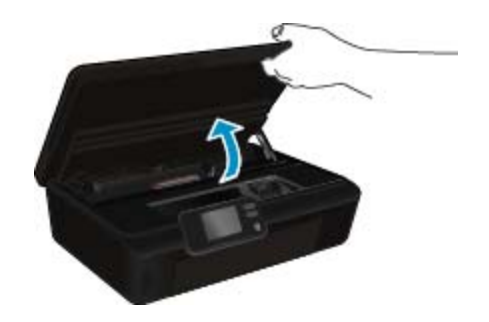

המתן עד שגררת ההדפסה תנוע אל חלק המוצר הנושא את תווית הדיו.

ב. לחץ על הלשונית שבמחסנית והסר אותה מהחריץ.

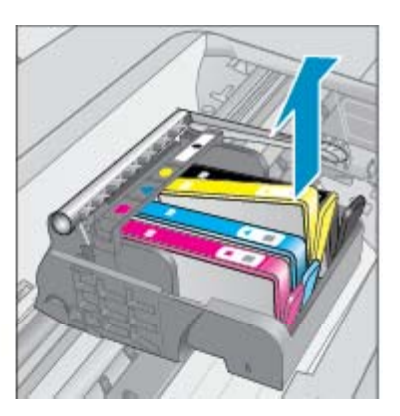

<span id="page-25-0"></span>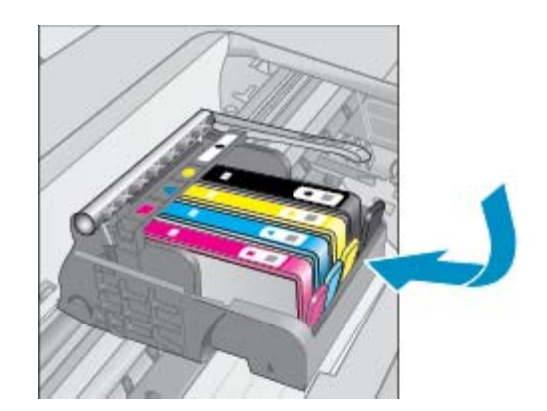

- **.**3 הכנס מחסנית חדשה.
- א. הסר את המחסנית מאריזתה.

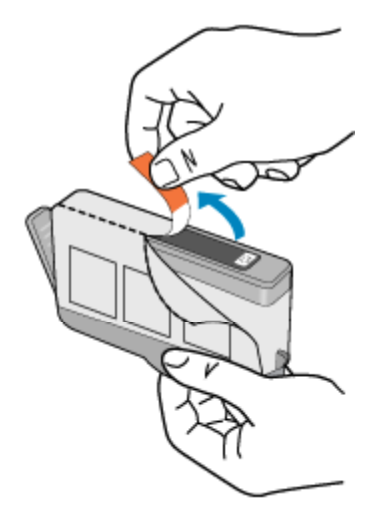

<span id="page-26-0"></span>ב. סובב את המכסה הכתום כדי להוריד אותו. ייתכן שתידרש לסובב בכוח כדי להסיר את המכסה.

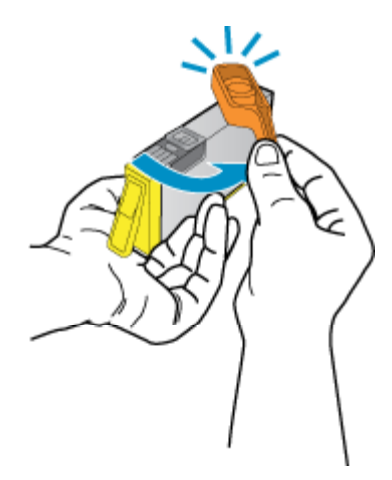

ג. התאם את סמלי הצבעים, לאחר מכן החלק את המחסנית לחריץ עד שתינעל במקומה בנקישה.

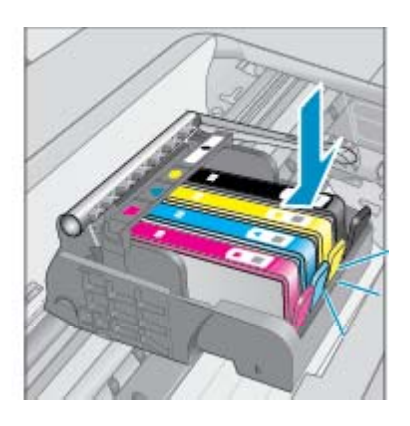

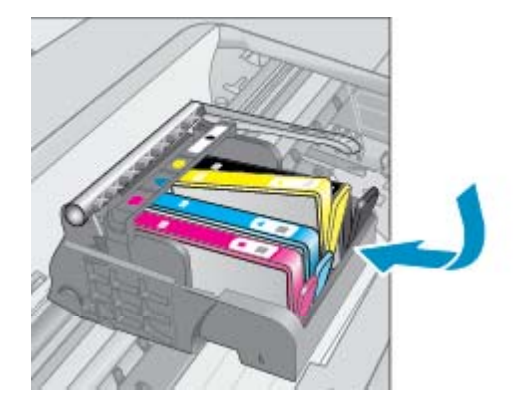

ד. סגור את דלת הגישה של המחסניות.

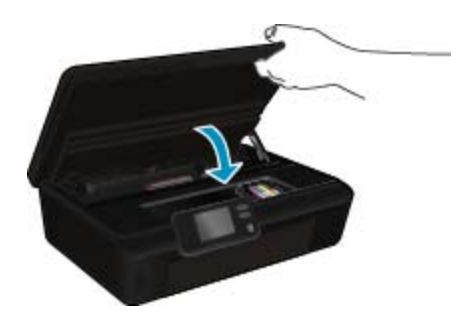

#### נושאים קשורים

• הזמנת חומרי דיו [מתכלים](#page-27-0) [בעמוד](#page-27-0) 26 עצות לעבודה עם [מחסניות](#page-28-0) [בעמוד](#page-28-0) 27

## יישור המדפסת

לאחר הכנסת מחסניות חדשות, יישר את המדפסת לקבלת איכות הדפסה מיטבית. באפשרותך ליישר את המדפסת מתצוגת המדפסת או מתוכנת המדפסת.

#### ליישור המדפסת מתצוגת המדפסת

- **.**1 ממסך 'דף הבית', גע בסמל הגדרות, ולאחר מכן גע בכלים.
- **.**2 בתפריט כלים, גע בחץ למטה כדי לגלול בין האפשרויות, ולאחר מכן גע ביישור המדפסת.
	- **.**3 פעל בהתאם להנחיה שעל-גבי המסך.

#### ליישור המדפסת מתוכנת המדפסת

▲ בצע אחת מהפעולות הבאות בהתאם למערכת ההפעלה שבה אתה משתמש.

#### במערכת **Windows:**

- א. מתפריט התחל במחשב, לחץ על כל התוכניות, לחץ על **HP**.
- <span id="page-27-0"></span>ב. לחץ על התיקייה **series 5520 Photosmart HP**, לחץ על **series 5520 Photosmart HP**.
	- ג. תחת הדפסה, לחץ לחיצה כפולה על תחזוקת המדפסת.
	- ד. בכרטיסייה שירותי התקן, לחץ לחיצה כפולה על יישור ראשי ההדפסה.

#### במחשב **Mac:**

▲ פתח את **Utility HP**, לחץ על **Align** ולאחר מכן לחץ על **Align** פעם נוספת.

#### נושאים קשורים

- הזמנת חומרי דיו מתכלים בעמוד 26
- עצות לעבודה עם [מחסניות](#page-28-0) [בעמוד](#page-28-0) 27

# הזמנת חומרי דיו מתכלים

כדי לאתר את מספר הדגם הנכון עבור מחסניות חלופיות, פתח את דלת הגישה של המחסניות במדפסת ובדוק את התווית.

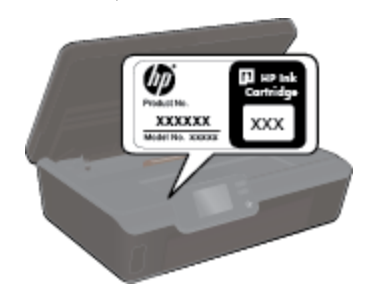

מידע על מחסניות וקישורים לקניה באופן מקוון מופיעים גם בהודעות של התראת דיו. בנוסף, באפשרותך למצוא מידע אודות המחסנית ולהזמין אותה באופן .[www.hp.com/buy/supplies](http://www.hp.com/buy/supplies) בכתובת מקוון

הערה הזמנת מחסניות באופן מקוון אינה נתמכת בכל המדינות/אזורים. אם אין תמיכה בהזמנה מקוונת במדינה/אזור שלך, פנה למשווק מקומי של HP לקבלת מידע אודות רכישת מחסניות.

# מידע על אחריות למחסניות

האחריות של HP למחסניות חלה כאשר השימוש במוצר נעשה בהתקן הדפסה של HP המיועד לו. אחריות זו לא מכסה מוצרי דיו של HP אשר מולאו מחדש, יוצרו מחדש, חודשו, חובלו או שנעשה בהם שימוש שלא כהלכה.

במהלך תקופת האחריות, המוצר מכוסה במסגרת האחריות כל עוד הדיו של HP לא התרוקן ולא פקע תוקף האחריות. תוקף האחריות, בתבנית MM/YYYY, מופיע על-גבי המוצר כמוצג באיור:

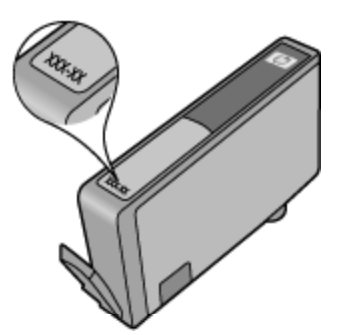

# עצות לעבודה עם מחסניות

השתמש בעצות הבאות לעבודה עם מחסניות:

- אל תפתח ואל תסיר את המכסה של המחסניות עד שתהיה מוכן להתקין אותן. השארת המכסים על המחסניות מפחיתה את התנדפות הדיו.
- <span id="page-28-0"></span>• הכנס את המחסניות לתוך החריצים המתאימים. התאם את הצבע והסמל של כל מחסנית לצבע והסמל בכל חריץ. ודא שכל המחסניות מתייצבות במקומן.
	- לאחר הכנסת מחסניות חדשות, יישר את המדפסת לקבלת איכות הדפסה מיטבית. לקבלת מידע נוסף, עיין בסעיף יישור [המדפסת](#page-26-0) [בעמוד](#page-26-0) .25
		- ודא שראש ההדפסה נקי. לקבלת מידע נוסף, עיין בסעיף ניקוי [אוטומטי](#page-24-0) של ראש ההדפסה [בעמוד](#page-24-0) .23
- כאשר מתקבלת הודעת התראה על מפלס דיו נמוך, שקול להשיג מחסניות חלופיות. בדרך זו תוכל למנוע עיכובים אפשריים בהדפסה. אינך צריך להחליף את המחסניות עד שאיכות ההדפסה הופכת בלתי סבירה. לקבלת מידע נוסף, עיין בסעיף החלפת [המחסניות](#page-25-0) [בעמוד](#page-25-0) .24
	- אם מתקבלת הודעת שגיאה של גררה תקועה, נסה לשחרר את חסימת הגררה. לקבלת מידע נוסף, עיין בסעיף שחרור [חסימת](#page-38-0) גררה [בעמוד](#page-38-0) .37

# 8 קישוריות

- הוספת ה-Photosmart HP לרשת
- [התחברות](#page-31-0) למדפסת באופן אלחוטי ללא שימוש בנתב
	- מעבר [מחיבור](#page-32-0) [USB](#page-32-0) לחיבור רשת [אלחוטית](#page-32-0)
		- חיבור [מדפסת](#page-33-0) חדשה
			- שינוי [הגדרות](#page-33-0) רשת
		- עצות [להגדרת](#page-33-0) מדפסת ברשת ושימוש בה
	- כלי ניהול מדפסת [מתקדמים](#page-33-0) (למדפסות ברשת)

# הוספת ה-**Photosmart HP** לרשת

- 29 בעמוד) WPS) WiFi Protected Setup
	- [אלחוטית](#page-31-0) עם נתב (רשת תשתית) [בעמוד](#page-31-0) 30

## **(WPS) WiFi Protected Setup**

<span id="page-30-0"></span>לחיבור ה-Photosmart HP לרשת אלחוטית באמצעות (הגדרה מוגנת על-ידי WiFi) (WPS (דרושים הפריטים הבאים:

❑ רשת n/g/b802.11 אלחוטית הכוללת נתב או נקודת גישה אלחוטיים מאופשרי-WPS.

הערה רשת 802.11n תומכת רק בתדר 2.4Ghz.

❑ מחשב שולחני או נישא עם תמיכה בעבודה ברשת אלחוטית או עם כרטיס ממשק רשת (NIC(. על המחשב להיות מחובר לרשת אלחוטית שעליה אתה מתכנן להתקין את ה-Photosmart HP.

#### לחיבור ה-**Photosmart HP** באמצעות הגדרה מוגנת על-ידי **WiFi) WPS(**

▲ בצע אחת מהפעולות הבאות:

#### **(PBC) Push Button Configuration** בשיטת שימוש

- א. בחר שיטת התקנה. ודא כי הנתב האלחוטי המאופשר-WPS שברשותך תומך בשיטת PBC.
	- ❑ ממסך 'דף הבית', גע בסמל אלחוט, ולאחר מכן גע בהגדרות.
	- ❑ גע בחץ למטה כדי לגלול בין האפשרויות. גע בהגדרה מוגנת על-ידי **WiFi**.
		- ❑ גע בהגדרת **Button Push**.
			- ב. הגדר חיבור אלחוטי.
		- ❑ הפעל את הרדיו האלחוטי אם הוא כבוי.
			- ❑ גע בהתחל.
- ❑ לחץ במשך שלוש שניות על הלחצן בנתב מאופשר-WPS או בהתקן אחר המחובר ברשת כדי להפעיל את WPS.

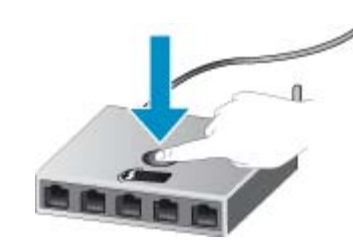

ה**ערה** המוצר מפעיל שעון עצר למשך כשתי דקות שבהן יש ללחוץ על הלחצן התואם בהתקן הרשת.

❑ גע ב-**OK**.

ג. התקן את התוכנה.

#### שימוש בשיטת **PIN**

- <span id="page-31-0"></span>א. בחר שיטת התקנה. ודא כי הנתב האלחוטי המאופשר-WPS שברשותך תומך בשיטת PIN.
	- ❑ ממסך 'דף הבית', גע בסמל אלחוט, ולאחר מכן גע בהגדרות.
	- ❑ גע בחץ למטה כדי לגלול בין האפשרויות. גע ב-הגדרה מוגנת על-ידי **WiFi**.
		- ❑ גע בהגדרת קוד זיהוי.
			- ב. הגדר חיבור אלחוטי.
				- $\Box$  גע בהתחל.
		- ם הפעל את הרדיו האלחוטי אם הוא כבוי.  $\Box$

הערה המוצר מפעיל שעון עצר למשך כחמש דקות שבהן יש להזין את ה-PIN בהתקן הרשת.  $\mathbb{R}$ 

- ❑ גע ב-**OK**.
- ג. התקן את התוכנה.

#### נושאים קשורים

• עצות [להגדרת](#page-33-0) מדפסת ברשת ושימוש בה [בעמוד](#page-33-0) 32

## אלחוטית עם נתב (רשת תשתית)

כדי לחבר את ה-Photosmart HP לרשת 802.11 WLAN אלחוטית משולבת, תזדקק לדברים הבאים:

❑ רשת n/g/b802.11 אלחוטית הכוללת נתב או נקודת גישה אלחוטיים.

הערה רשת 802.11n תומכת רק בתדר 2.4Ghz.

- ❑ מחשב שולחני או נישא עם תמיכה בעבודה ברשת אלחוטית או עם כרטיס ממשק רשת (NIC(. על המחשב להיות מחובר לרשת אלחוטית שעליה אתה מתכנן להתקין את ה-Photosmart HP.
- ❑ גישה לאינטרנט בפס רחב (מומלץ) כגון כבלים או DSL. אם אתה מחבר את ה-Photosmart HP לרשת אלחוטית עם גישה לאינטרנט, HP ממליצה שתשתמש בנתב אלחוטי (נקודת גישה או תחנת בסיס) .(DHCP) Dynamic Host Configuration Protocol-ב המשתמש
	- $\Box$  שם רשת (SSID).
	- ם מפתח WEP או משפט סיסמה WPA) או משפט סיסמה של  $\square$

#### לחיבור המוצר באמצעות אשף הגדרת הרשת האלחוטית

- **.**1 רשום את שם הרשת (SSID (ואת מפתח WEP או את משפט הסיסמה WPA.
	- **.**2 הפעל את אשף הגדרת הרשת האלחוטית.
	- א. ממסך 'דף הבית', גע בסמל אלחוט, ולאחר מכן גע בהגדרות.
		- ב. גע באשף הגדרת הרשת האלחוטית.
			- **.**3 התחבר לרשת אלחוטית.
		- ▲ בחר את הרשת מהרשימה של הרשתות שזוהו.
			- **.**4 עקוב אחר ההוראות.
				- **.**5 התקן את התוכנה.

#### נושאים קשורים

• עצות [להגדרת](#page-33-0) מדפסת ברשת ושימוש בה [בעמוד](#page-33-0) 32

# התחברות למדפסת באופן אלחוטי ללא שימוש בנתב

אלחוט ישיר מאפשר להתקני ה-Fi-Wi שברשותך (לדוגמה: מחשבים או טלפונים חכמים) להתחבר למדפסת ישירות באמצעות Fi-Wi, על-ידי התהליך המתבצע כעת כדי לחבר את התקן ה-Fi-Wi לרשתות אלחוטיות ולנקודות חמות חדשות. באפשרותך להדפיס ישירות למדפסת באופן אלחוטי באמצעות חיבור אלחוט ישיר.

#### התחברות למדפסת באופן אלחוטי ללא שימוש בנתב

- **.**1 הפעל את אלחוט ישיר מלוח הבקרה:
- א. ממסך 'דף הבית', גע בסמל אלחוט.
- ב. אם אלחוט ישיר כבוי, גע בהגדרות.
- ג. גע באלחוט ישיר, גע במופעל (ללא אבטחה) או במופעל (עם אבטחה).

<span id="page-32-0"></span>הערה אם תפעיל את האבטחה, רק משתמשים שברשותם סיסמה יוכלו להדפיס במדפסת באופן אלחוטי. אם תכבה את האבטחה, כל מי $\mathbb{Z}^p$ שברשותו התקן Fi-Wi ונמצא בטווח ה-Fi-Wi של המדפסת יוכל להתחבר אליה.

- **.**2 אתר את השם ואת הסיסמה של אלחוט ישיר אם האבטחה של אלחוט ישיר מופעלת:
	- א. ממסך 'דף הבית', גע בסמל אלחוט, גע בהגדרות ולאחר מכן גע באלחוט ישיר.
		- ב. גע בשם תצוגה כדי להציג את השם של אלחוט ישיר.
		- ג. גע בהצגת סיסמה כדי להציג את הסיסמה של אלחוט ישיר.
- **.**3 מהמחשב האלחוטי או מההתקן הנייד, הפעל שידור Fi-Wi, חפש את השם של אלחוט ישיר והתחבר אליו (לדוגמה: -xx-print-HP .(Photosmart-5520

אם האבטחה של אלחוט ישיר מופעלת, הזן את הסיסמה של אלחוט ישיר כאשר תתבקש.

ה**ערה 1 ל**א תתאפשר גישה לאינטרנט באמצעות חיבור אלחוט ישיר. "

הערה 2 החיבור באמצעות אלחוט ישיר זמין גם אם המדפסת מחוברת בנוסף לרשת ביתית אלחוטית.

הערה 3 כל הפונקציות הזמינות ברשת הביתית האלחוטית, כגון הדפסה, סריקה, תחזוקת מדפסת, וכדומה, זמינות גם כאשר מחשב, שמותקנת בו תוכנת המדפסת, מחובר למדפסת באמצעות אלחוט ישיר. ייתכן שלא תהיה תמיכה בחלק מהפונקציות אם למדפסת יש חיבור אלחוטי לרשת הביתית ולאלחוט ישיר בו זמנית.

# מעבר מחיבור **USB** לחיבור רשת אלחוטית

אם תחילה הגדרת את המדפסת והתקנת את התוכנה באמצעות כבל USB, תוך חיבור המדפסת ישירות למחשב, באפשרותך לעבור בקלות לחיבור רשת אלחוטית. תזדקק לרשת n/g/b802.11 אלחוטית הכוללת נתב או נקודת גישה אלחוטיים.

הערה רשת 802.11n תומכת רק בתדר 2.4Ghz.

#### למעבר מחיבור **USB** לחיבור רשת אלחוטית

▲ בהתאם למערכת ההפעלה שברשותך בצע אחת מהפעולות הבאות.

#### במערכת **Windows:**

- א. מתפריט התחל במחשב, לחץ על כל התוכניות, ולאחר מכן לחץ על **HP**.
- ב. לחץ על **series 5520 Photosmart HP**, לחץ על הגדרת מדפסת ותוכנות, ולאחר מכן לחץ על המרת חיבור **USB** לחיבור אלחוטי של המדפסת.
	- ג. פעל בהתאם להוראות שעל-גבי המסך.

#### במחשב **Mac:**

- א. ממסך 'דף הבית', גע בסמל אלחוט, ולאחר מכן גע ב-הגדרות.
- ב. פעל בהתאם להנחיות שעל-גבי המסך כדי לחבר את המדפסת.
- ג. השתמש ב-**Assistant Setup HP** תחת יישומים/Packard-Hewlett/תוכניות שירות של ההתקן להחלפת חיבור התוכנה למדפסת לחיבור אלחוטי.

# חיבור מדפסת חדשה

#### לחיבור מדפסת חדשה מתוכנת המדפסת

<span id="page-33-0"></span>אם עדיין לא סיימת לחבר את המדפסת למחשב, עליך לחבר אותה מתוכנת המדפסת. אם ברצונך לחבר מדפסת חדשה נוספת מאותו דגם למחשב, אינך צריך להתקין את תוכנת המדפסת פעם נוספת.

▲ בהתאם למערכת ההפעלה שברשותך בצע אחת מהפעולות הבאות.

#### במערכת **Windows:**

- א. מתפריט התחל במחשב, לחץ על כל התוכניות, ולאחר מכן לחץ על **HP**.
- ב. לחץ על **series 5520 Photosmart HP**, לחץ על הגדרת מדפסת ותוכנות, ולאחר מכן לחץ על חבר מדפסת חדשה
	- ג. פעל בהתאם להוראות שעל-גבי המסך.

#### במחשב **Mac:**

- א. ממסך 'דף הבית', גע בסמל אלחוט, ולאחר מכן גע ב-הגדרות.
- ב. פעל בהתאם להנחיות שעל-גבי המסך כדי לחבר את המדפסת.
- ג. השתמש ב-**Assistant Setup HP** תחת יישומים/Packard-Hewlett/תוכניות שירות של ההתקן להחלפת חיבור התוכנה למדפסת לחיבור אלחוטי.

### שינוי הגדרות רשת

אם ברצונך להחליף את הגדרות האלחוט שקבעת קודם לכן לחיבור רשת, עליך להפעיל את Wizard Setup Wireless) אשף הגדרת הרשת האלחוטית) מתצוגת המדפסת.

#### להפעלת אשף הגדרת הרשת האלחוטית לשינוי הגדרות רשת

- **.**1 ממסך 'דף הבית', גע בסמל אלחוט, ולאחר מכן גע ב-הגדרות.
	- **.**2 גע באשף הגדרת הרשת האלחוטית.
- **.**3 פעל בהתאם להנחיות שעל-גבי המסך כדי לשנות את הגדרות הרשת.

# עצות להגדרת מדפסת ברשת ושימוש בה

השתמש בעצות הבאות כדי להגדיר מדפסת ברשת ולהשתמש בה:

- בעת התקנת המדפסת ברשת האלחוטית, ודא שהנתב האלחוטי מופעל. המדפסת מחפשת אחר נתבים אלחוטיים, לאחר מכן מפרטת את שמות הרשתות שזוהו על-גבי התצוגה.
	- כדי לוודא כי החיבור האלחוטי פועל, גע בלחצן אלחוט בלוח הבקרה. אם מוצג הכיתוב האלחוט כבוי, גע בהפעלה.
	- אם המחשב שברשותך מחובר לרשת פרטית וירטואלית (VPN(, עליך להתנתק מרשת ה-VPN לפני שתוכל לגשת לכל התקן אחר ברשת, לרבות המדפסת.
		- למד עוד אודות הגדרת תצורת הרשת והמדפסת להדפסה אלחוטית. לחץ כאן לקבלת מידע נוסף [באינטרנט](http://h20180.www2.hp.com/apps/Nav?h_pagetype=s-924&h_client=s-h-e004-01&h_keyword=lp70041-all&h_lang=he&h_cc=il).
			- למד כיצד לאתר את הגדרות האבטחה ברשת. לחץ כאן לקבלת מידע נוסף [באינטרנט](http://h20180.www2.hp.com/apps/Nav?h_pagetype=s-924&h_client=s-h-e004-01&h_keyword=lp70018-all-PS5520&h_lang=he&h_cc=il).
- למד אודות תוכנית השירות Utility Diagnostic Network) Windows בלבד) וקבל עצות נוספות לפתרון בעיות. לחץ כאן [לקבלת](http://h20180.www2.hp.com/apps/Nav?h_pagetype=s-924&h_client=s-h-e004-01&h_keyword=lp70016-win-PS5520&h_lang=he&h_cc=il) מידע נוסף [באינטרנט](http://h20180.www2.hp.com/apps/Nav?h_pagetype=s-924&h_client=s-h-e004-01&h_keyword=lp70016-win-PS5520&h_lang=he&h_cc=il).
	- למד כיצד לעבור מחיבור USB לחיבור אלחוטי. לחץ כאן לקבלת מידע נוסף [באינטרנט](http://h20180.www2.hp.com/apps/Nav?h_pagetype=s-924&h_client=s-h-e004-01&h_keyword=lp70015-win-PS5520&h_lang=he&h_cc=il).
	- למד כיצד לעבוד עם תוכניות חומת האש והאנטי-וירוס שלך בתהליך הגדרת המדפסת. לחץ כאן לקבלת מידע נוסף [באינטרנט](http://h20180.www2.hp.com/apps/Nav?h_pagetype=s-924&h_client=s-h-e004-01&h_keyword=lp70017-win-PS5520&h_lang=he&h_cc=il).

# כלי ניהול מדפסת מתקדמים (למדפסות ברשת)

כשהמדפסת מחוברת לרשת, אפשר להשתמש בשרת האינטרנט המשובץ כדי להציג נתוני מצב, לשנות הגדרות ולנהל את המדפסת דרך המחשב.

ה**ערה** להצגה או שינוי של חלק מההגדרות, ייתכן שתזדקק לסיסמה.

באפשרותך לפתוח את שרת האינטרנט המשובץ ולהשתמש בו גם כשאינך מחובר לאינטרנט. עם זאת, חלק מהמאפיינים לא יהיו זמינים.

• אודות קובצי Cookie

#### פתח את שרת האינטרנט המשובץ

ה <sub>-</sub> הערה על המדפסת להיות מחוברת לרשת וחייבת להיות לה כתובת IP. ניתן למצוא את כתובת ה-IP של המדפסת על-ידי נגיעה בלחצן **אלחוט** בלוח הבקרה או על-ידי הדפסת דף תצורת רשת.

בדפדפן אינטרנט נתמך במחשב, הקלד את כתובת ה-IP או את שם המארח שהוקצה למדפסת.

לדוגמה, אם כתובת ה-IP היא ,192.168.0.12 הקלד את הכתובת הבאה בדפדפן אינטרנט כגון Explorer Internet: ://192.168.0.12http.

## אודות קובצי **Cookie**

שרת האינטרנט המשובץ (EWS (ממקם קובצי טקסט קטנים מאוד (Cookies (בכונן הקשיח בזמן הגלישה. קבצים אלה מאפשרים ל-EWS לזהות את המחשב שלך בפעם הבאה שתבקר באתר. לדוגמה, אם הגדרת את שפת EWS, קובץ Cookie יעזור למערכת לזכור את השפה שנבחרה כך שבפעם הבאה שתיגש ל-EWS, הדפים יוצגו באותה שפה. למרות שקובצי Cookie מסוימים נמחקים בסוף כל הפעלה (כגון קובץ ה-Cookie שמאחסן את השפה שנבחרה), קבצים אחרים (כגון קובץ ה-Cookie שמאחסן את ההעדפות הספציפיות ללקוח) מאוחסנים במחשב עד שתמחק אותם באופן ידני.

באפשרותך להגדיר את תצורת הדפדפן לקבל את כל קובצי ה-Cookie או להתריע בכל פעם שקובץ Cookie מוצע למחשב, הגדרה המאפשרת לך להחליט אם לקבל או לדחות את קובץ ה-Cookie. ניתן גם להשתמש בדפדפן להסרת קובצי Cookie בלתי רצויים.

ה**ערה בהתאם למדפסת שברשותך, אם תשבית קובצי Cookie, תשבית גם אחד או יותר מהמאפיינים הבאים: "** 

- פתיחת היישום במקום שממנו יצאת (שימושי במיוחד בעת השימוש באשפי הגדרה).
	- שמירה בזיכרון של הגדרת שפת הדפדפן של EWS.
		- התאמה אישית של דף הבית של EWS.

לקבלת מידע אודות שינוי הגדרות פרטיות וקובצי Cookie ואודות הצגה או מחיקה של קובצי Cookie, עיין בתיעוד הזמין בדפדפן האינטרנט.

# 9 פתרון בעיה

- קבל עזרה נוספת
- רישום המדפסת
- שחרור חסימת נייר
- פתרון בעיות [בהדפסה](#page-39-0)
- פתרון בעיות של [העתקה](#page-39-0) וסריקה
	- פתרון בעיות [עבודה](#page-39-0) ברשת
	- תמיכה [טלפונית](#page-39-0) של [HP](#page-39-0)

# קבל עזרה נוספת

<span id="page-36-0"></span>באפשרותך לקבל מידע ועזרה נוספים אודות Photosmart HP על-ידי הזנת מילת מפתח בשדה **Search)** חיפוש) בחלק העליון השמאלי של ה-Help Viewer. כותרות הנושאים הקשורים -- לנושאים מקומיים ומקוונים -- יופיעו ברשימה.

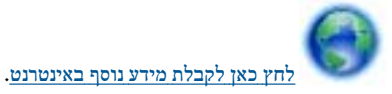

#### רישום המדפסת

באמצעות רישום מהיר של המדפסת שברשותך, באפשרותך ליהנות משירות טוב יותר, מתמיכה יעילה יותר ומהתראות תמיכה במוצר. אם לא רשמת את המדפסת שברשותך בעת התקנת התוכנה, באפשרותך לרשום אותה כעת בכתובת http://www.register.hp.com.

## שחרור חסימת נייר

שחרר חסימת נייר ממגש הנייר.

#### לשחרור חסימת נייר ממגש הנייר

**.**1 פתח את דלת הגישה למחסניות.

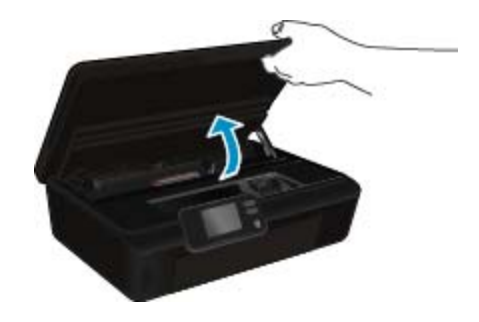

**.**2 פתח את מכסה נתיב הנייר.

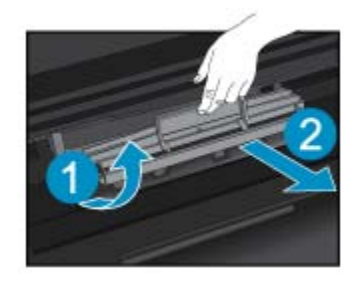

**.**3 הסר את הנייר שנתקע מהגלגלת האחורית.

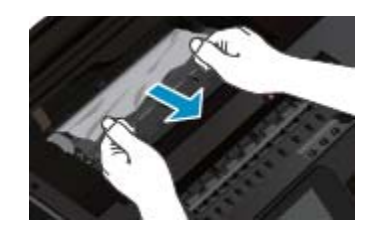

**.**4 סגור את מכסה נתיב הנייר.

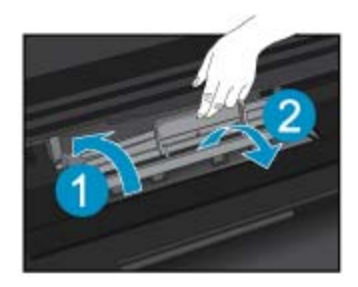

**.**5 סגור את דלת הגישה של המחסניות.

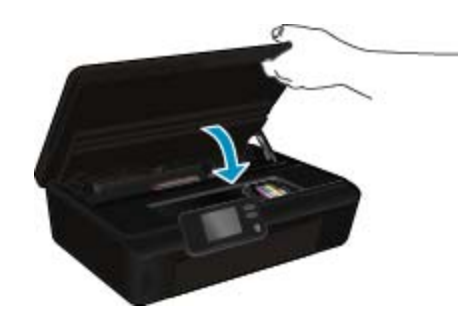

**.**6 נסה להדפיס שנית.

שחרר חסימת נייר מהיחידה להדפסה דו-צדדית.

#### לשחרור חסימת נייר מהיחידה להדפסה דו-צדדית

**.**1 פתח את דלת הגישה למחסניות.

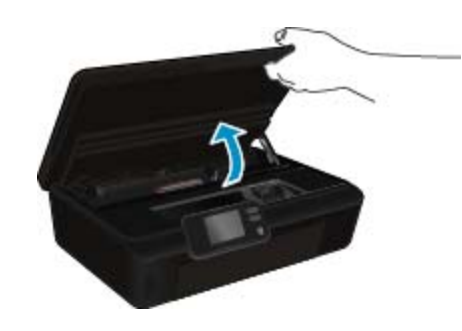

**.**2 פתח את מכסה נתיב הנייר.

בעיה פתרון

פרק 9

<span id="page-38-0"></span>**.**3 לחץ על פתח המכסה של נתיב היחידה להדפסה דו-צדדית כדי להרים את המכסה. הסר את הנייר שנתקע.

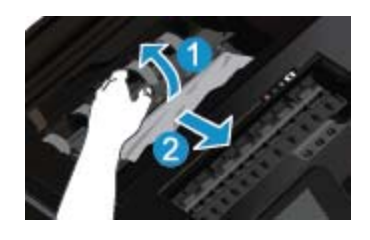

**.**4 סגור את מכסה נתיב הנייר.

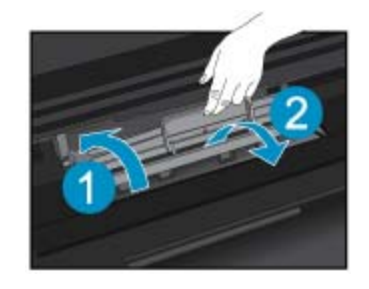

**.**5 סגור את דלת הגישה של המחסניות.

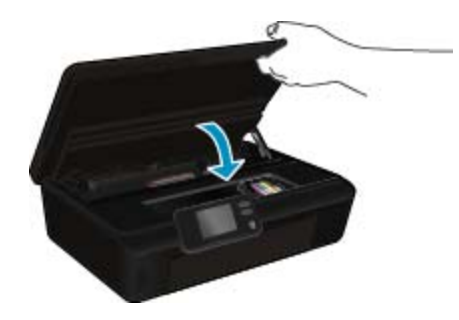

**.**6 נסה להדפיס שנית.

אם הפתרונות שלעיל אינם פותרים את הבעיה, לחץ כאן [לקבלת](http://h20180.www2.hp.com/apps/Nav?h_pagetype=s-924&h_client=s-h-e004-01&h_keyword=lp70005-all-PS5520&h_lang=he&h_cc=il) מידע מקוון נוסף אודות פתרון בעיות.

## שחרור חסימת גררה

הסר כל חפץ, כגון נייר, שחוסם את גררת ההדפסה.

הערה אל תשתמש באף כלי או התקן אחר כדי להסיר נייר שנתקע במדפסת. פעל תמיד בזהירות בעת הסרת נייר שנתקע מחלקה הפנימי של המדפסת.

<span id="page-39-0"></span>לקבלת עזרה מתצוגת המדפסת, גע **בעזרה** ממסך 'דף הבית'. גע בלחצן הניווט כדי לנווט בין נושאי העזרה, גע ב**פתרון בעיות ותמיכה**, ולאחר מכן גע ב**שחרור** חסימת הגררה.

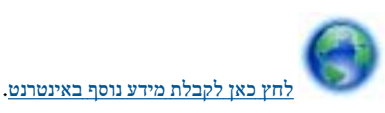

# פתרון בעיות בהדפסה

ודא שהמדפסת מופעלת ושנטען נייר במגש הנייר. אם עדיין אינך מצליח להדפיס, HP מספקת את תוכנית השירות Utility Diagnostic Print) Windows בלבד) שיכולה לסייע בפתרון בעיות נפוצות רבות שבגללן לא ניתן להדפיס. מתפריט התחל במחשב, לחץ על כל התוכניות, ולאחר מכן לחץ על **HP**. תחת **HP series 5520 Photosmart**, לחץ על **series 5520 Photosmart HP**, לחץ על הלחצן עזרה, ולאחר מכן לחץ לחיצה כפולה על **Print HP** .**Diagnostic Utility**

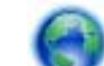

לחץ כאן לקבלת מידע נוסף [באינטרנט](http://h20180.www2.hp.com/apps/Nav?h_pagetype=s-924&h_client=s-h-e004-01&h_keyword=lp70011-win-PS5520&h_lang=he&h_cc=il).

אם איכות ההדפסה אינה משביעת רצון, נסה לבצע את הפעולות הבאות כדי לשפר את איכות ההדפסה:

- השתמש בדוח מצב המדפסת ובדוח איכות ההדפסה כדי לאבחן בעיות במדפסת ובאיכות ההדפסה. ממסך 'דף הבית', גע בסמל הגדרות, ולאחר מכן גע בכלים. גע בדוח מצב של המדפסת או בדוח איכות הדפסה. לחץ כאן לקבלת מידע נוסף [באינטרנט](http://h20180.www2.hp.com/apps/Nav?h_pagetype=s-924&h_client=s-h-e004-01&h_keyword=lp70004-all-PS5520&h_lang=he&h_cc=il)
	- אם בהדפסים מופיעים צבעים או קווים לא מיושרים, נסה ליישר את המדפסת. לקבלת מידע נוסף, עיין בסעיף יישור [המדפסת](#page-26-0) [בעמוד](#page-26-0) .25
		- אם מופיעות מריחות דיו על ההדפסים, נסה לנקות אותן. לקבלת מידע נוסף, עיין בסעיף ניקוי [מריחת](#page-24-0) דיו [בעמוד](#page-24-0) .23

# פתרון בעיות של העתקה וסריקה

HP מספקת תוכנית שירות Windows) Scan Diagnostic Utility בלבד) שיכולה לפתור בעיות נפוצות רבות שבגללן לא ניתן לסרוק. מתפריט **התחל** במחשב, לחץ על כל התוכניות, ולאחר מכן לחץ על **HP**. תחת **series 5520 Photosmart HP**, לחץ על **series 5520 Photosmart HP**, לחץ על עזרה, ולאחר מכן לחץ לחיצה כפולה על **Utility Diagnostic Scan HP**.

למד עוד אודות פתרון בעיות סריקה. לחץ כאן לקבלת מידע נוסף [באינטרנט](http://h20180.www2.hp.com/apps/Nav?h_pagetype=s-924&h_client=s-h-e004-01&h_keyword=lp70003-win-PS5520&h_lang=he&h_cc=il).

למד כיצד לפתור בעיות העתקה. לחץ כאן לקבלת מידע נוסף [באינטרנט](http://h20180.www2.hp.com/apps/Nav?h_pagetype=s-924&h_client=s-h-e004-01&h_keyword=lp70034-all-PS5520&h_lang=he&h_cc=il).

# פתרון בעיות עבודה ברשת

בדוק את תצורת הרשת או הדפס את דוח בדיקת האלחוט כדי לסייע באבחון בעיות בחיבור הרשת.

#### לבדיקת תצורת הרשת או הדפסה של דוח בדיקת אלחוט

- **.**1 ממסך 'דף הבית', גע בסמל אלחוט, ולאחר מכן גע בהגדרות.
- **.**2 גע בחץ למטה כדי לגלול בין האפשרויות. גע בהצגת תצורת רשת או בהדפסת דוח בדיקת האלחוט.

לחץ על הקישורים להלן לאיתור מידע נוסף באינטרנט אודות פתרון בעיות עבודה ברשת.

- למד עוד אודות הדפסה אלחוטית. לחץ כאן לקבלת מידע נוסף [באינטרנט](http://h20180.www2.hp.com/apps/Nav?h_pagetype=s-924&h_client=s-h-e004-01&h_keyword=lp70015-win-PS5520&h_lang=he&h_cc=il).
- למד כיצד לאתר את הגדרות האבטחה ברשת. לחץ כאן לקבלת מידע נוסף [באינטרנט](http://h20180.www2.hp.com/apps/Nav?h_pagetype=s-924&h_client=s-h-e004-01&h_keyword=lp70018-all-PS5520&h_lang=he&h_cc=il).
- למד אודות תוכנית השירות Utility Diagnostic Network) Windows בלבד) וקבל עצות נוספות לפתרון בעיות. לחץ כאן [לקבלת](http://h20180.www2.hp.com/apps/Nav?h_pagetype=s-924&h_client=s-h-e004-01&h_keyword=lp70016-win-PS5520&h_lang=he&h_cc=il) מידע נוסף [באינטרנט](http://h20180.www2.hp.com/apps/Nav?h_pagetype=s-924&h_client=s-h-e004-01&h_keyword=lp70016-win-PS5520&h_lang=he&h_cc=il).
	- למד כיצד לעבוד עם תוכניות חומת האש והאנטי-וירוס שלך בתהליך הגדרת המדפסת. לחץ כאן לקבלת מידע נוסף [באינטרנט](http://h20180.www2.hp.com/apps/Nav?h_pagetype=s-924&h_client=s-h-e004-01&h_keyword=lp70017-win-PS5520&h_lang=he&h_cc=il).

# תמיכה טלפונית של **HP**

אפשרויות התמיכה בטלפון והזמינות משתנות בהתאם למוצר, למדינה/אזור ולשפה.

סעיף זה כולל את הנושאים הבאים:

- תקופת התמיכה [הטלפונית](#page-40-0)
	- פנייה [טלפונית](#page-40-0)

• בתום תקופת התמיכה הטלפונית

#### תקופת התמיכה הטלפונית

<span id="page-40-0"></span>התמיכה הטלפונית ניתנת למשך שנה אחת בצפון אמריקה, באסיה פסיפית ובאמריקה הלטינית (לרבות מקסיקו). לבירור תקופת התמיכה הטלפונית באירופה, במזרח התיכון ובאפריקה, בקר בכתובת [support/com.hp.www.](http://h20180.www2.hp.com/apps/Nav?h_pagetype=s-001&h_page=hpcom&h_client=s-h-e010-1&h_product=5157532&h_lang=he&h_cc=il) הלקוח יישא בעלויות השיחה הרגילות.

#### פנייה טלפונית

פנה לתמיכה של HP בזמן שאתה נמצא ליד המחשב וליד המוצר. הכן מראש את הפרטים הבאים:

- (HP Photosmart 5520 series) המוצר שם•
	- מספר סידורי (ממוקם בגב או בתחתית המוצר)
		- הודעות המופיעות כאשר התקלה מתרחשת
			- תשובות לשאלות הבאות:
			- האם התקלה אירעה בעבר?
			- האם תוכל לשחזר אותה?
- האם הוספת פריטי חומרה או תוכנה חדשים למחשב, סמוך למועד שבו התחילה התקלה?
	- האם התרחש משהו נוסף לפני הבעיה (כגון סופת רעמים, המוצר הוזז וכדומה)?

לקבלת רשימה של מספרי טלפון לתמיכה, בקר בכתובת www.hp.com/support.

#### בתום תקופת התמיכה הטלפונית

בתום תקופת התמיכה הטלפונית, סיוע של HP זמין תמורת תשלום נוסף. כמו כן, ניתן לקבל סיוע באתר האינטרנט של התמיכה המקוונת של HP: [support/com.hp.www.](http://h20180.www2.hp.com/apps/Nav?h_pagetype=s-001&h_page=hpcom&h_client=s-h-e010-1&h_product=5157532&h_lang=he&h_cc=il) פנה למשווק המקומי של HP או התקשר למספר הטלפון של התמיכה במדינה/אזור שלך כדי ללמוד עוד אודות אפשרויות תמיכה.

## אפשרויות נוספות במסגרת האחריות

תוכניות שירות מורחבות זמינות עבור ה-HP Photosmart בתוספת תשלום. עבור אל www.hp.com/support, בחר במדינה/אזור ובשפה שלך ולאחר מכן עיין באזור השירותים והאחריות לקבלת מידע אודות תוכניות השירות המורחבות.

# שדרוג חומר מתכלה במחסניות

אם שדרוג החומר המתכלה לא הושלם בהצלחה, נסה לגרום למדפסת לזהות את המחסנית לשדרוג החומר המתכלה.

#### כדי לגרום למדפסת לזהות את המחסנית לשדרוג חומר מתכלה:

- **.**1 הסר את המחסנית לשדרוג חומר מתכלה.
	- **.**2 הכנס את המחסנית המקורית לגררה.
- **.**3 סגור את דלת הגישה למחסניות והמתן עד שהגררה תפסיק לנוע.
- **.**4 הסר את המחסנית המקורית, לאחר מכן החלף במחסנית לשדרוג חומר מתכלה.
	- **.**5 סגור את דלת הגישה למחסניות והמתן עד שהגררה תפסיק לנוע.

אם עדיין תקבל הודעת שגיאה על בעיה בשדרוג החומר המתכלה, פנה לתמיכה של HP לקבלת עזרה.

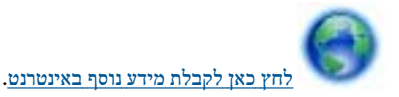

#### הכנת המדפסת

אם אינך מרוצה מאיכות ההדפסה, נסה לנקות את המחסניות מלוח הבקרה. לקבלת מידע נוסף, עיין בסעיף ניקוי [אוטומטי](#page-24-0) של ראש ההדפסה [בעמוד](#page-24-0) .23

לשמירה על המחסניות, השתמש במאפיין 'כיבוי אוטומטי' של המדפסת כדי לנהל את צריכת החשמל של המדפסת. לקבלת מידע נוסף, עיין בסעיף [כיבוי](#page-50-0) [אוטומטי](#page-50-0) [בעמוד](#page-50-0) .49

# בדיקת דלת הגישה למחסניות

על דלת הגישה למחסניות להיות סגורה כדי להתחיל בהדפסה.

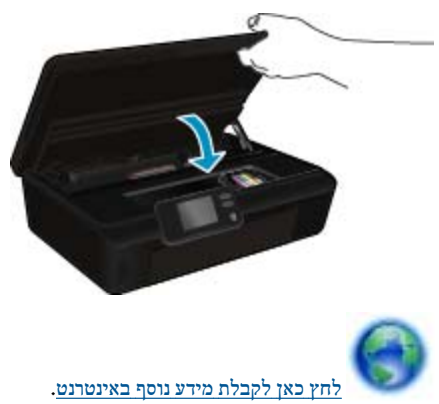

# כשל בראש הדפסה

אירע כשל בראש ההדפסה של המוצר. פנה לתמיכה של HP לקבלת עזרה.

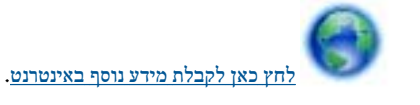

# כשל במדפסת

אם כבר כיבית והפעלת מחדש את המדפסת והבעיה לא נפתרה, פנה לתמיכה של HP לקבלת עזרה.

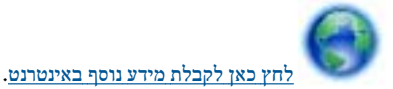

## בעיה במחסנית הדיו

#### לפתרון בעיה במחסנית הדיו

- **.**1 נסה להסיר את המחסניות ולהכניס אותן מחדש. ודא שהמחסניות ממוקמות בחריצים המתאימים.
	- **.**2 אם הכנסת המחסניות מחדש אינה פותרת את הבעיה, נסה לנקות את מגעי המחסניות.

#### לניקוי מגעי המחסניות

- התראה הליך הניקוי נמשך דקות ספורות. הקפד להתקין מחדש את מחסניות הדיו במוצר בהקדם האפשרי. לא מומלץ להשאיר את מחסניות הדיו  $\triangle$ מחוץ למוצר למשך יותר מ30- דקות. הדבר עלול לגרום לנזק הן לראש ההדפסה והן למחסניות הדיו.
	- א. ודא שהמוצר מופעל.
	- ב. פתח את דלת הגישה למחסניות.

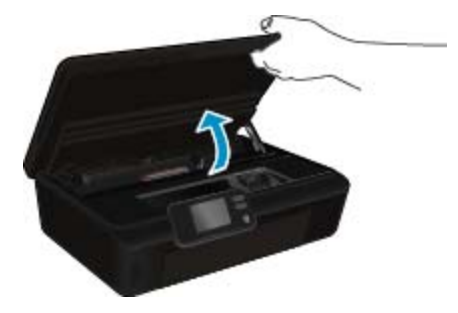

ג. לחץ על הלשונית שבמחסנית המצוינת בהודעת השגיאה ולאחר מכן הסר אותה מהחריץ.

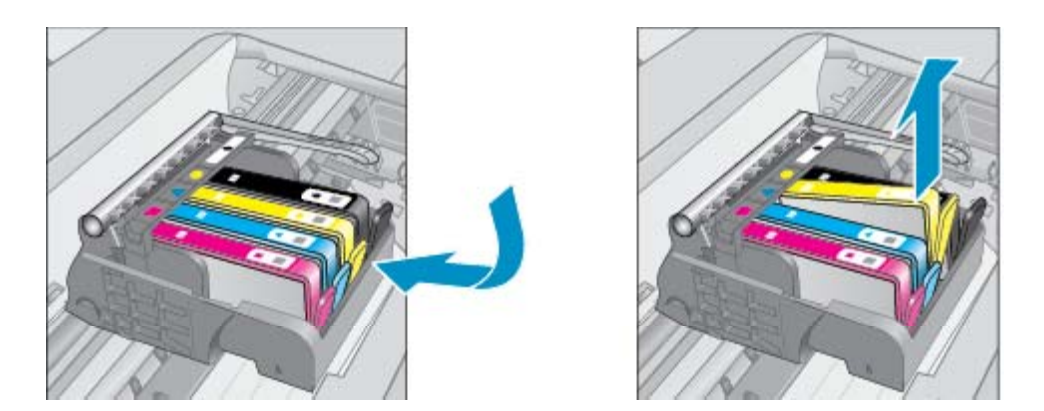

ד. אחוז במחסנית הדיו מצדיה כשחלקה התחתון מצביע כלפי מעלה ואתר את המגעים החשמליים במחסנית הדיו. המגעים החשמליים הם ארבעה מלבנים קטנים מנחושת או ממתכת בצבע זהב בחלקה התחתון של מחסנית ההדפסה.

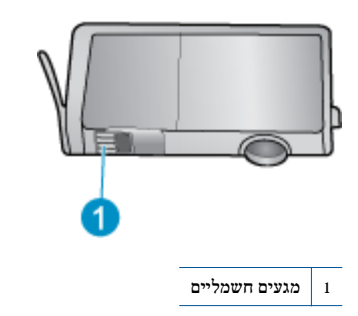

ה. נגב את המגעים בלבד בעזרת מטלית נטולת מוך.

התראה הקפד לגעת במגעים בלבד, והיזהר שלא להכתים בדיו או בחלקיקי פסולת חלקים אחרים של המחסנית.  $\triangle$ 

ו. בחלקו הפנימי של המוצר, אתר את המגעים בראש ההדפסה. המגעים נראים כמו ארבעה פינים בצבע נחושת או זהב הממוקמים אל מול מגעי מחסנית הדיו.

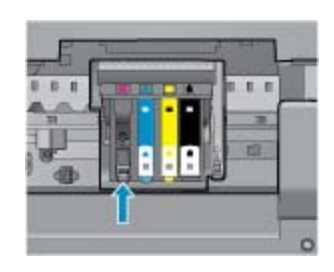

- ז. השתמש במקלון יבש או במטלית נטולת מוך כדי לנגב את המגעים.
	- ח. התקן מחדש את מחסנית הדיו.
	- ט. סגור את דלת הגישה ובדוק אם הודעת השגיאה נעלמה.
- י. אם אתה ממשיך לקבל את הודעת השגיאה, כבה את המוצר ולאחר מכן הפעל אותו שנית.
- **.**3 אם הבעיה עדיין לא נפתרה, נסה להחליף את המחסניות. לקבלת מידע נוסף, עיין בסעיף החלפת [המחסניות](#page-25-0) [בעמוד](#page-25-0) .24

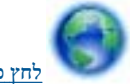

לחץ כאן לקבלת מידע נוסף [באינטרנט](http://h20180.www2.hp.com/apps/Nav?h_pagetype=s-924&h_client=s-h-e004-01&h_keyword=lp70007-all-PS5520&h_lang=he&h_cc=il).

# מחסניות **SETUP)** התקנה)

כשתתקין את המדפסת בפעם הראשונה, עליך להתקין את המחסניות שצורפו לאריזת המדפסת. מחסניות אלה מסומנות בתווית "SETUP", והן מכיילות את המדפסת לפני עבודת ההדפסה הראשונה. אי-התקנת מחסניות SETUP) התקנה) במהלך ההתקנה הראשונית של המוצר גורמת לשגיאה.

אם התקנת סדרה של מחסניות רגילות, הסר אותן והתקן את מחסניות SETUP) התקנה) כדי להשלים את התקנת המדפסת. לאחר השלמת פעולת ההתקנה של המדפסת, ניתן להשתמש במחסניות רגילות.

אזהרה אל תפתח ואל תסיר את המכסה של המחסניות עד שתהיה מוכן להתקין אותן. השארת המכסים על המחסניות מפחיתה את התנדפות הדיו. באפשרותך להשתמש במכסים הכתומים של מחסניות SETUP) התקנה) במידת הצורך.

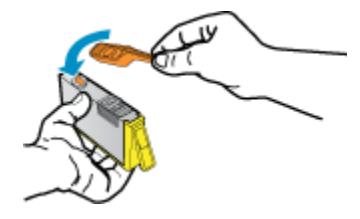

אם אתה עדיין מקבל את הודעת השגיאה, פנה לתמיכה של HP לקבלת עזרה.

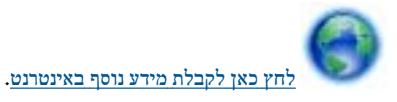

## מחסניות מדור קודם

יהיה עליך להשתמש בגרסה חדשה יותר של המחסנית. ברוב המקרים באפשרותך לזהות גרסה חדשה יותר של המחסנית על-ידי בדיקת החלק החיצוני של אריזת המחסנית ואיתור תאריך סיום האחריות.

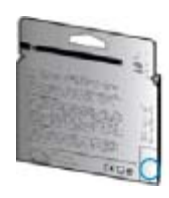

אם מצוין '1v 'מספר רווחים מימין לתאריך, זוהי הגרסה החדשה והמעודכנת של המחסנית. אם זוהי מחסנית מדור קודם, פנה לתמיכה של HP לקבלת עזרה או מחסנית חלופית.

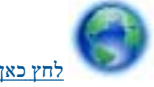

לחץ כאן לקבלת מידע נוסף [באינטרנט](http://h20180.www2.hp.com/apps/Nav?h_pagetype=s-924&h_client=s-h-e004-01&h_keyword=lp70036-all&h_lang=he&h_cc=il).

# 10 מידע טכני

<span id="page-44-0"></span>בסעיף זה מסופקים המפרטים הטכניים ומידע תקינה בין-לאומי עבור ה-Photosmart HP.

לקבלת מפרטים נוספים, עיין בתיעוד המודפס המצורף ל-Photosmart HP.

סעיף זה כולל את הנושאים הבאים:

- הודעה
- מידע על שבב המחסנית
	- מפרטים
- תוכנית ניהול [סביבתי](#page-46-0) למוצר
	- [הודעות](#page-51-0) תקינה
- הצהרות תקינה בנוגע [לאלחוט](#page-54-0)

## הודעה

#### הודעות מטעם חברת Hewlett-Packard

המידע הכלול במסמר זה נתון לשינויים ללא הודעה מוקדמת.

כל הזכויות שמורות. אין לשכפל, לעבד או לתרגם חומר זה ללא הסכמה מראש ובכתב מאת חברת Hewlett-Packard, אלא כפי שמתיר זאת החוק לעניין זכויות יוצרים. האחריות הבלעדית למוצרים ולשירותים של HP מפורטת בהצהרת האחריות המפורשת הנלווית לאותם מוצרים ושירותים. אין לפרש דבר מן האמור במסמך זה כהענקת אחריות נוספת. חברת HP לא תישא באחריות לשגיאות או השמטות מסיבות טכניות או בעקבות עריכה.

.Hewlett-Packard Development Company, L.P 2011 C

Microsoft Corporation ו- Windows Vista ו- Windows XP, Windows, Microsoft

7 Windows הוא סימן מסחר רשום או סימן מסחר של Microsoft Corporation בארה"ב ו/או במדינות אחרות.

Pentium- Intel הם סימני מסחר או סימני מסחר רשומים של Intel Corporation או של החברות-הבנות שלה בארה"ב ובמדינות אחרות.

Adobe Systems Incorporated הוא סימן מסחרי של

## מידע על שבב המחסנית

מחסניות HP שבמוצר זה מכילות שבב זיכרון שמסייע בהפעלת המוצר. בנוסף, שבב זיכרון זה אוסף מידע מוגבל על השימוש במוצר, שעשוי לכלול את הפרטים הבאים: התאריך שבו הותקנה המחסנית לראשונה, התאריך שבו נעשה לאחרונה שימוש במחסנית, מספר העמודים שהודפסו באמצעות שימוש במחסנית, כיסוי ממוצע לעמוד, מצבי ההדפסה שבהם נעשה שימוש, שגיאות שהתרחשו הקשורות להדפסה ודגם המוצר. מידע זה מסייע ל-HP לתכנן מוצרים עתידיים שיענו על צורכי ההדפסה של לקוחותנו.

הנתונים הנאספים משבב הזיכרון של המחסנית אינם מכילים מידע שניתן לעשות בו שימוש כדי לזהות לקוח או משתמש במחסנית או את המוצר שברשותם.

HP אוספת דגימה של שבבי הזיכרון ממחסניות שהוחזרו לתוכנית להחזרת מוצרים ולמיחזור ללא תשלום של HP) :Partners Planet HP [/recycle/environment/globalcitizenship/hpinfo/com.hp.www](http://www.hp.com/hpinfo/globalcitizenship/environment/recycle/index.html)(. שבבי הזיכרון הנאספים מדגימות אלה נקראים ונלמדים על מנת לשפר מוצרים עתידיים של HP. ייתכן שגם לשותפים של HP המסייעים במיחזור המחסנית תהיה גישה לנתונים אלה.

לכל צד שלישי שברשותו המחסנית עשויה להיות גישה למידע האנונימי שעל גבי שבב הזיכרון. אם אתה מעדיף שלא לאפשר גישה למידע זה, באפשרותך להביא את השבב למצב לא פעיל. עם זאת, לאחר שהבאת את שבב הזיכרון למצב לא פעיל, לא ניתן יהיה להשתמש במחסנית במוצר של HP.

אם אתה חושש לספק מידע אנונימי כזה, באפשרותך להפוך את המידע לבלתי נגיש על-ידי כיבוי היכולת של שבב הזיכרון לאסוף את המידע על השימוש במוצר.

#### להשבתת פונקציית המידע על השימוש

**.**1 ממסך 'דף הבית', גע בסמל הגדרות.

- 
- **.**2 גע בהעדפות.
- **.**3 השתמש בלחצן החץ למטה כדי לגלול בין האפשרויות. גע במידע על שבב המחסנית, ולאחר מכן גע בכבוי.

ה**ערה 1 ל**הפעלה מחדש של פונקציית המידע אודות השימוש, שחזר את ברירות המחדל של היצרן.

הערה 2 באפשרותך להמשיך להשתמש במחסנית במוצר של HP אם תכבה את היכולת של שבב הזיכרון לאסוף את המידע על השימוש במוצר.

#### מפרטים

מפרטים טכניים עבור ה-Photosmart HP מפורטים בסעיף זה. לקבלת מפרטי מוצר נוספים, עיין בגיליון הנתונים של המוצר בכתובת [/com.hp.www](http://h20180.www2.hp.com/apps/Nav?h_pagetype=s-001&h_page=hpcom&h_client=s-h-e010-1&h_product=5157532&h_lang=he&h_cc=il) .[support](http://h20180.www2.hp.com/apps/Nav?h_pagetype=s-001&h_page=hpcom&h_client=s-h-e010-1&h_product=5157532&h_lang=he&h_cc=il)

#### דרישות מערכת

דרישות התוכנה והמערכת ממוקמות בקובץ Readme.

<span id="page-45-0"></span>לקבלת מידע אודות פרסומים עתידיים ותמיכה הקשורים למערכת ההפעלה, בקר באתר התמיכה המקוונת של HP בכתובת [support/com.hp.www](http://h20180.www2.hp.com/apps/Nav?h_pagetype=s-001&h_page=hpcom&h_client=s-h-e010-1&h_product=5157532&h_lang=he&h_cc=il).

#### מפרטים סביבתיים

- טווח טמפרטורות מומלץ להפעלה: º15 צלזיוס עד º32 צלזיוס (º59 פרנהייט עד º90 פרנהייט)
- טווח מותר של טמפרטורות הפעלה: º5 צלזיוס עד º40 צלזיוס (º41 פרנהייט עד º104 פרנהייט)
	- לחות: 20% עד 80% לחות יחסית ללא עיבוי (מומלץ); נקודת עיבוי מרבית של º25 צלזיוס
- טווח טמפרטורות במצב חוסר פעילות (אחסון): º40 –צלזיוס עד º60 צלזיוס (-º40 פרנהייט עד º140 פרנהייט)
	- בנוכחות שדות אלקטרומגנטיים חזקים, ייתכן שיהיה עיוות מסוים בפלט מה-Photosmart HP.
- HP ממליצה להשתמש בכבל USB שאינו עולה באורכו על 3 מטרים כדי למזער רעשים פוטנציאליים שנוצרים כתוצאה משדות אלקטרומגנטיים.

#### מפרטי הדפסה

- מהירויות ההדפסה משתנות בהתאם למורכבות המסמך.
	- שיטה: הזרקת דיו תרמית לפי דרישה
		- PCL3 GUI :שפה•

#### מפרט סריקה

- $1,200$ dpi יוזולוציה אופטית: עד  $\bullet$
- $\bullet$  1,200 x 2,400 dpi יוזולוציית חומרה:
- רזולוציה משופרת: עד dpi 2,400 x 2,400
- עומק סיביות: bit24- צבע, bit8- גוני אפור (256 רמות אפור)
	- גודל סריקה מרבי ממשטח הזכוכית: 29.7 x 21.6 ס"מ
- PDF ,TIFF ,PNG ,JPEG ,BMP :נתמכים קבצים סוגי•
	- גרסת Twain: 1.9

#### מפרטי העתקה

- עיבוד תמונה דיגיטלי
- מספר העותקים המרבי משתנה בהתאם לדגם.
- מהירויות העתקה משתנות בהתאם למורכבות המסמך והדגם.

#### תפוקת המחסנית

לקבלת מידע נוסף לגבי תפוקות המחסנית המשוערות, בקר בכתובת www.hp.com/go/learnaboutsupplies.

#### רזולוציית הדפסה

#### רזולוציית הדפסה

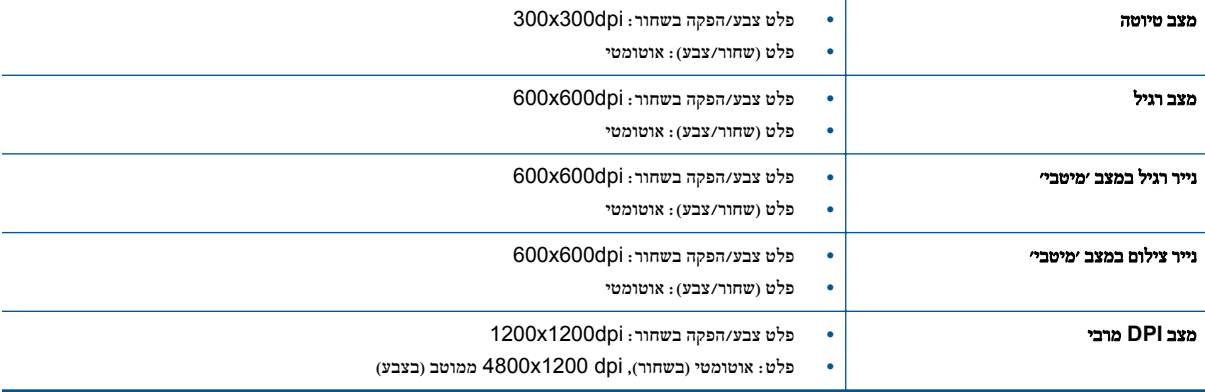

#### פרק 10

# תוכנית ניהול סביבתי למוצר

<span id="page-46-0"></span>חברת Packard-Hewlett מחויבת לספק מוצרים איכותיים שאינם פוגעים באיכות הסביבה. בתכנון מוצר זה הובאו בחשבון אפשרויות מיחזור שונות. מספר החומרים צומצם עד למינימום, מבלי לגרוע מהפונקציונליות של המדפסת ומאמינותה. התכנון מאפשר להפריד בקלות חומרים שונים זה מזה. אמצעי ההידוק והחיבורים השונים ניתנים לאיתור בקלות ולהסרה בעזרת כלים פשוטים. תכנון החלקים הראשיים מאפשר לפרק ולתקן אותם במהירות.

לקבלת מידע נוסף, בקר באתר Environment the to Commitment) מחויבות לסביבה) של HP בכתובת:

.[www.hp.com/hpinfo/globalcitizenship/environment/index.html](http://www.hp.com/hpinfo/globalcitizenship/environment/index.html)

סעיף זה כולל את הנושאים הבאים:

- עצות ידידותיות לסביבה
	- שימוש בנייר
	- חלקי פלסטיק
- גיליונות נתונים של בטיחות חומרים
	- תוכנית מיחזור
- תוכנית המיחזור של HP לחומרי דיו מתכלים
	- צריכת [חשמל](#page-47-0)
- [Disposal of waste equipment by users in private households in the European Union](#page-48-0)
	- [חומרים](#page-49-0) כימיים
	- הגבלת חומרים מסוכנים ([אוקראינה](#page-49-0))
		- [השלכת](#page-49-0) סוללה בהולנד
		- השלכת סוללה [בטייוואן](#page-49-0)
	- הודעה על חומרים פרקוליים [בקליפורניה](#page-49-0)
	- הנחייה עבור הסוללה באיחוד [האירופי](#page-50-0)
		- כיבוי [אוטומטי](#page-50-0)
			- מצב [שינה](#page-51-0)

#### עצות ידידותיות לסביבה

HP מחויבת לסייע ללקוחותיה לצמצם את ההשפעה על הסביבה. HP מספקת את העצות הבאות הידידותיות לסביבה כדי לסייע לך להתמקד בדרכים לבדיקה וצמצום של ההשפעה שיש לבחירות ההדפסה שלך. בנוסף למאפיינים ספציפיים במוצר זה, בקר באתר האינטרנט Solutions Eco HP) פתרונות ידידותיים לסביבה של HP (לקבלת מידע נוסף אודות היוזמות הסביבתיות של HP.

[www.hp.com/hpinfo/globalcitizenship/environment/](http://www.hp.com/hpinfo/globalcitizenship/environment/)

#### שימוש בנייר

מוצר זה מתאים לשימוש בנייר ממוחזר בהתאם לתקן 12281:2002 EN 19309 DIN.

#### חלקי פלסטיק

חלקי פלסטיק שמשקלם עולה על 25 גרם מסומנים בהתאם לתקנים בין-לאומיים המסייעים בזיהוי סוגי פלסטיק למטרות מיחזור בסיום חיי המוצר.

#### גיליונות נתונים של בטיחות חומרים

ניתן למצוא גיליונות נתונים של בטיחות חומרים (MSDS (באתר האינטרנט של HP בכתובת:

[www.hp.com/go/msds](http://www.hp.com/go/msds)

#### תוכנית מיחזור

HP מציעה מספר הולך וגדל של תוכניות להחזרת מוצרים ולמיחזור במדינות/אזורים רבים וחברה לשותפות עם כמה ממרכזי המיחזור הגדולים ביותר של מוצרי אלקטרוניקה ברחבי העולם. HP פועלת לשימור משאבים על-ידי מכירה חוזרת של כמה ממוצריה הפופולריים ביותר. לקבלת מידע נוסף אודות מיחזור מוצרי HP, בקר בכתובת:

[www.hp.com/hpinfo/globalcitizenship/environment/recycle/](http://www.hp.com/hpinfo/globalcitizenship/environment/recycle/)

#### תוכנית המיחזור של **HP** לחומרי דיו מתכלים

HP מחויבת להגנה על הסביבה. תוכנית Program Recycling Supplies Inkjet HP) תוכנית המיחזור של HP לחומרי דיו מתכלים) זמינה במדינות/ אזורים רבים ומאפשרת מיחזור ללא תשלום של מחסניות הדפסה ומחסניות דיו משומשות. לקבלת מידע נוסף, בקר באתר האינטרנט הבא:

[www.hp.com/hpinfo/globalcitizenship/environment/recycle/](http://www.hp.com/hpinfo/globalcitizenship/environment/recycle/)

#### צריכת חשמל

<span id="page-47-0"></span>ציוד הדפסה והדמיה של Packard-Hewlett המסומן בסמל RSTAR ENERGY מאושר לפי מפרטי STAR ENERGY של המשרד לאיכות הסביבה (EPA (בארה"ב עבור ציוד הדמיה. הסמל הבא יופיע על-גבי מוצרי הדמיה המאושרים על-ידי STAR ENERGY:

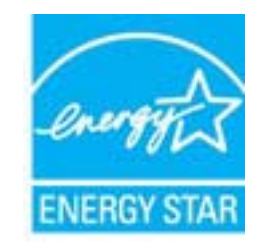

מופיע בכתובת: hp.com/go/energystar מופיע בכתובת: hp.com/go/energystar

## <span id="page-48-0"></span>**Disposal of waste equipment by users in private households in the European Union**

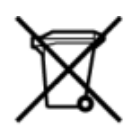

Disposal of Waste Equipment by Users in Private Households in the European Union<br>This symbol on the product or on its packaging indicates that this product of which will be expected with your other has the equipment. The s

off your waste equipment to recycling, please contact your local city of he, your household waste disposal service or the shop where you purchased the product.<br>Exacuation dis- équipments usages par les utilisateurs dans le

de unamient ou out one of the state of the state of the state of the state of the state of the state of the state of the state of the state of the state of the state of the state of the state of the state of the state of t

son, wo se usa concernent mace.<br>Smallmento di apparecchiature da rottamare da parte di privati nell'Unione Europea<br>delle apparecchiature da rottamare da parte di privati nell'Unione Europea<br>delle apparecchiature da rottama

ii servizio di smattimento dei n'intri locate o il negozio presso il quare e stato acquistato il prodotto.<br>Eliminación de residuos de aparatos electrónicos por parte de usuarios domésticos cha Unión Europea.<br>Este símbolo e

proussous.<br>Tatodoce vysloužítěho zařízení uživateli v domácnosti v zemích EU odkrádního vysoby na prostim oblikého odposu<br>předáno k litvitacií o stanovných složných značujúch prostituckých složení vysoby prostituckých zaří

Bortskaffelse af affaldsudstyr for brugere i private husholdninger i EU<br>Dette symbol på produktet der på dets embatken med andre i kler må bortskaffes sammen med andet husholdningsaffald. I stedet er det dit ansver at bort

alercie ou afgedankte apparatur door gebruikes in particuliere huishouders in de Europese Unie<br>Dit symbool op het product of de wepaking operators in the fundamental one are the main state in the symbology<br>level op the sym

Eramajapidamistes kasutuselt kõrvaldatavate seadmete läitlemine Euroopa Liidus<br>Kui tootel või toote pakendil on see sümbol, ei tohi seda toodet visata olmejäätmete huka. Teie kohus on via tarbetuks muutunud seade selleks e

Hävitettävien laitteilen käsittely kotitalouksissa Euroopan unionin alueella<br>Tämä tuotteessa tai sen pakkuusessa olievan kesäksa. Hää kuoletta ei saa hävitää taloujätteiden mukana. Käyttäjän velvallisuus on huolehtia sitä,

μποκειτηχικαν συσκευών στην Ευρωπαϊκή Ένωση<br>Το παρόν σύμβολο στον εξαπλευρό ή στη συσκευασία του υποδεκνύει ότι το πρόϊό αυτό δεν πεταχτεί μαζί με άλλα οικοκά απορέμματα. Αντίθετα, ενθύνη σας είναι να απορέμβαση συσκευασί

kututtuja oso toi osotoo erepototta: toi poisto.<br>1. hulladékanyagok kezelése a magánháztatásokban az Európai Unióban<br>Ez a szimbólun, amely a temeléen vagy amak csomagolásán van lehűmétve, azt jelsi hogy a temek nem kezelhe

a neyi onsonanyasmos, a nazarasi nunaost begau Saviewhas privata magina metallis magina magina.<br>Uetotāju atbrīvolanās no nederīgām iericēm līdeps Savienības privatas maginam iericēm atbrīvolanās no nederīgā<br>morādītajā savā

munovom energe variatojų ir privačių nam. u ūkių atlekamos pangos išmetimas<br>Sis simbolis ari produkto arba poskuotės nuoto, kad produkto mežinis karbu su kitomis metų ukio atlekamis. Jūs privalote išmeti sevo atlekami pang

utycznego sprzew poworowymienie oprowych w Unii Europejskiej<br>Symbol ten umieszczony na produkte lub opakowaniu oznacza, że tego produktu nie należy wyrzucać razem z innymi odpadani domowymi. Użytkownik jest odpowiedziałny

"<br>Descarte de equipamentos por usuários em residências da União Européia<br>Este símbolo no produto ou na embalgare indíca que o produto hab pode ser descartado junto com o lixo doméstico. No entanto, é sua responsabilidade l

unuo oscaran sopransmo para tecnogen, emusem comano com postupam postupam in postupam impera pousa se se u camo co any em que augam u procura.<br>Tento symbol na produïte alebo na jeho obale znamechá, že nesmé by vyhodený sin

recykléc, ktorý bude charin ludské zdravie a Ewoter prostredie. Dalšie informácie o separovanom zbere a recykléci získate na miestnom obecnom úrade, vo firme zabezpečujúcej zber višího<br>Ravnanje z odpadno operno v gospodinj

Kasseing av förbrukningsmaterial, för hem- och privatanvändare i EU<br>Produkter eller produktförpackringar med den här ymbolen för inte kasseras med vanligt hanklikandal kassein me<br>hantering av el- och elektronliprodukter. G hantering av el-c<br>och miljön när pr

<span id="page-49-0"></span>HP מחויבת לספק ללקוחותיה מידע אודות החומרים הכימיים במוצריה כדי להתאים לדרישות חוקיות, כגון REACH*)* תקנה *EC* מספר 1907/2006 של הפרלמנט והמועצה האירופיים). דוח עם פרטי הכימקלים עבור מוצר זה ניתן למצוא בכתובת: www.hp.com/go/reach.

הגבלת חומרים מסוכנים (אוקראינה)

## Технічний регламент щодо обмеження використання небезпечних речовин (Україна)

Обладнання відповідає вимогам Технічного регламенту щодо обмеження використання деяких небезпечних речовин в електричному та електронному обладнанні, затвердженого постановою Кабінету Міністрів України від 3 грудня 2008 № 1057

## השלכת סוללה בהולנד

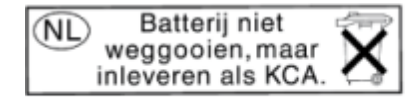

Dit HP Product bevat een lithium-manganese-dioxide batterij. Deze bevindt zich op de hoofdprintplaat. Wanneer deze batterij leeg is, moet deze volgens de geldende regels worden afgevoerd.

השלכת סוללה בטייוואן

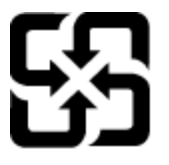

廢電池請回收

Please recycle waste batteries.

הודעה על חומרים פרקוליים בקליפורניה

## California Perchlorate Material Notice

Perchlorate material - special handling may apply. See: http://www.dtsc.ca.gov/hazardouswaste/perchlorate/

This product's real-time clock battery or coin cell battery may contain perchlorate and may require special handling when recycled or disposed of in California.

<span id="page-50-0"></span>European Union Battery Directive<br>This product contains a battery that is used to maintain data integrity of real time clock or product settings and is designed to last the life of the product.<br>Any attempt to service or rep

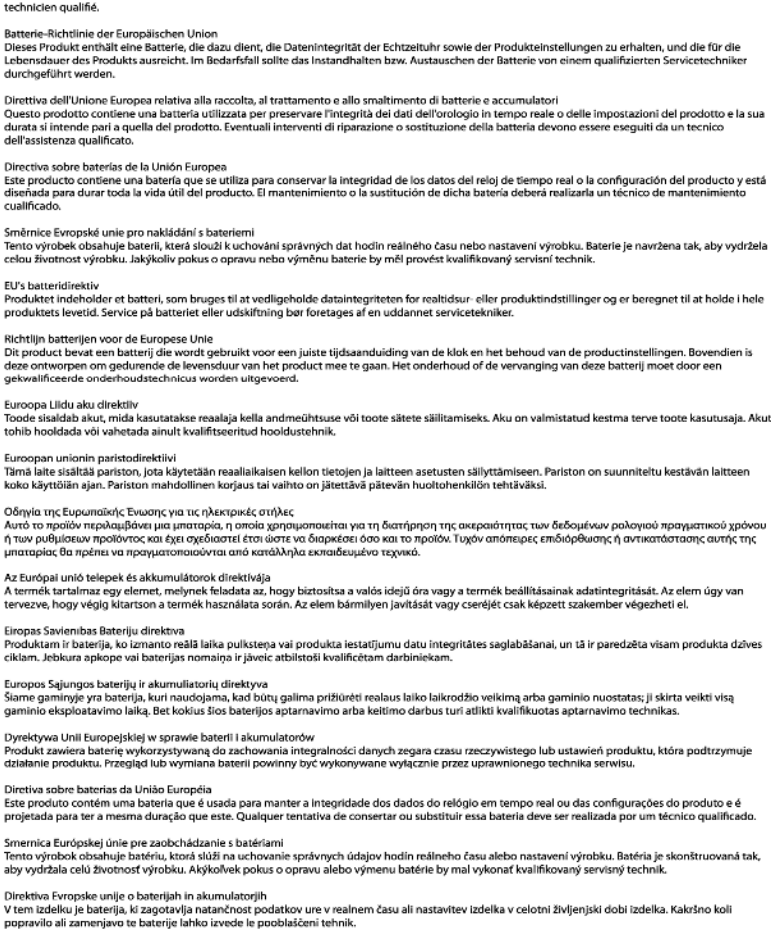

" ou contraste de la batterie de la batterie de la production de la constance de la constance de la produit ou<br>Directive sur les batteries de l'Union Européenne<br>conçue pour durer aussi longtemps que le produit. Toute tenta

итлинуется назвитиемосте со тесесиние на основ земле развисете основуят соста.<br>Директива за батерии на Европейски съюз<br>Този продукт съдържа батерия, които се използва за поддържане на целостта на данните на часовника в ре

Directiva Uniunii Europene referitoare la baterii<br>Acest produs conține o baterie care este utilizată pentru a menține integritatea datelor ceasului de timp real sau setărilor produsului și care este<br>proiectată să funcțione

ELI-s hatteridirektiv<br>Produkten innehåller ett batteri som används för att upprätthålla data i realtidsklockan och produktinställningarna. Batteriet ska räcka produktens hela<br>Iivalängd. Endast kvalificerade servicetekniker

הכיבוי האוטומטי מופעל באופן אוטומטי כברירת מחדל בעת הפעלת המדפסת. כשהכיבוי האוטומטי מופעל, המדפסת תכבה באופן אוטומטי לאחר שעתיים של חוסר פעילות כדי לסייע להפחית את צריכת האנרגיה. הכיבוי האוטומטי מושבת באופן אוטומטי כאשר המדפסת יוצרת חיבור לרשת אלחוטית או לרשת אתרנט

(אם נתמך). באפשרותך לשנות את הגדרת הכיבוי האוטומטי מלוח הבקרה. לאחר ששינית את ההגדרה, ההגדרה שבחרת תישמר במדפסת. **הכיבוי האוטומטי** מכבה את המדפסת לחלוטין, כך שעליך להשתמש בלחצן ההפעלה כדי לחזור ולהפעיל את המדפסת.

#### להפעלה או השבתה של הכיבוי האוטומטי

**.**1 ממסך 'דף הבית', גע בסמל הגדרות.

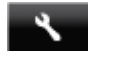

כיבוי אוטומטי

**.**2 גע בהעדפות.

- **.**3 גע בחץ למטה כדי לגלול בין האפשרויות, ולאחר מכן גע בכיבוי אוטומטי.
	- **.**4 גע במופעל או מושבת.
- <span id="page-51-0"></span>עצה אם אתה מדפיס באמצעות חיבור לרשת אלחוטית או לרשת אתרנט, על הכיבוי האוטומטי להיות מושבת כדי להבטיח שעבודות ההדפסה לא יאבדו. גם כשהכיבוי האוטומטי מושבת, המדפסת נכנסת למצב 'שינה' לאחר חמש דקות של חוסר פעילות כדי לסייע להפחית את צריכת האנרגיה.

#### מצב שינה

- צריכת החשמל פוחתת במצב 'שינה'.
- לאחר ההפעלה הראשונית של המדפסת, המדפסת תיכנס למצב 'שינה' לאחר חמש דקות של חוסר פעילות.
	- לא ניתן לשנות את משך הזמן עד מעבר המדפסת למצב 'שינה' מלוח הבקרה.

#### להגדרת משך הזמן של מצב 'שינה'

**.**1 ממסך 'דף הבית', גע בסמל הגדרות.

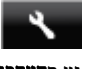

#### **.**2 גע בהעדפות.

- **.**3 גע בחץ למטה כדי לגלול בין האפשרויות, ולאחר מכן גע במצב 'שינה'.
	- **.**4 גע באפשרות לאחר 5 דקות או לאחר 10 דקות, או לאחר 15 דקות.

הרדעות תקינה<br>HP Photosmart עומד בדרישות המוצר של סוכנויות התקינה במדינה/אזור שלך.

סעיף זה כולל את הנושאים הבאים:

- מספר זיהוי דגם לתקינה
	- [הצהרת](#page-52-0) [FCC](#page-52-0)
- הצהרת [תאימות](#page-52-0) [VCCI\) B Class](#page-52-0) [\(](#page-52-0)[למשתמשים](#page-52-0) ביפן
	- הודעה [למשתמשים](#page-52-0) ביפן בנוגע לכבל המתח
		- הודעה [למשתמשים](#page-52-0) בקוריאה
		- [Notice to users in Germany](#page-53-0) •
- [Noise emission statement for Germany](#page-53-0)
	- הודעת תקינה של האיחוד [האירופי](#page-53-0)

#### מספר זיהוי דגם לתקינה

למוצר שלך מוקצה מספר דגם לתקינה לצורך זיהוי למטרות תקינה. מספר הדגם לתקינה של המוצר שברשותך הוא -1103SNPRH. אין לבלבל בין מספר התקינה לבין השם השיווקי (מדפסת **Printer One-in-All-e 5520 Photosmart HP**, וכדומה) או המק''טים (A042CX, וכדומה).

פרק 10

#### <span id="page-52-0"></span>**FCC statement**

The United States Federal Communications Commission (in 47 CFR 15.105) has specified that the following notice be brought to the attention of users of this product.

This equipment has been tested and found to comply with the limits for a Class B digital device, pursuant to Part 15 of the FCC Rules. These limits are designed to provide reasonable protection against harmful interference in a residential installation. This equipment generates, uses and can radiate radio frequency energy and, if not installed and used in accordance with the instructions, may cause harmful interference to radio communications. However, there is no quarantee that interference will not occur in a particular installation. If this equipment does cause harmful interference to radio or television reception, which can be determined by turning the equipment off and on, the user is encouraged to try to correct the interference by one or more of the following measures:

- Reorient the receiving antenna.
- Increase the separation between the equipment and the receiver.
	- Connect the equipment into an outlet on a circuit different from that to which the receiver is connected.
- Consult the dealer or an experienced radio/TV technician for help.
- For further information, contact:

Manager of Corporate Product Regulations Hewlett-Packard Company 3000 Hanover Street Palo Alto, Ca 94304  $(650)$  857-1501

Modifications (part 15.21)

The FCC requires the user to be notified that any changes or modifications made to this device that are not expressly approved by HP may void the user's authority to operate the equipment.

This device complies with Part 15 of the FCC Rules. Operation is subject to the following two conditions: (1) this device may not cause harmful interference, and (2) this device must accept any interference received, including interference that may cause undesired operation.

#### הצהרת תאימות **VCCI) B Class (**למשתמשים ביפן

この装置は、クラスB情報技術装置です。この装置は、家庭環境で使用することを目的として いますが、この装置がラジオやテレビジョン受信機に近接して使用されると、受信障害を引き 起こすことがあります。取扱説明書に従って正しい取り扱いをして下さい。

**VCCI-B** 

#### הודעה למשתמשים ביפן בנוגע לכבל המתח

製品には、同梱された電源コードをお使い下さい。 同梱された電源コードは、他の製品では使用出来ません。

#### הודעה למשתמשים בקוריאה

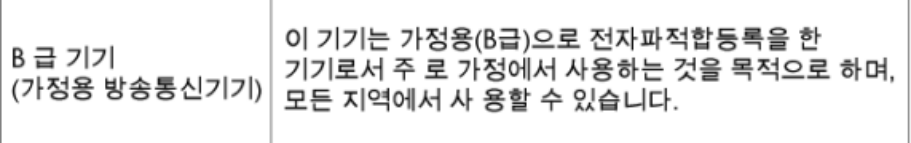

# <span id="page-53-0"></span>GS-Erklärung (Deutschland)

Das Gerät ist nicht für die Benutzung im unmittelbaren Gesichtsfeld am Bildschirmarbeitsplatz vorgesehen. Um störende Reflexionen am Bildschirmarbeitsplatz zu vermeiden, darf dieses Produkt nicht im unmittelbaren Gesichtsfeld platziert werden.

## **Noise emission statement for Germany**

# Geräuschemission LpA < 70 dB am Arbeitsplatz im Normalbetrieb nach DIN 45635 T. 19

#### הודעת תקינה של האיחוד האירופי

מוצרים הנושאים את סימון CE תואמים להנחיות האיחוד האירופי הבאות:

- הנחיית מתח נמוך EC2006/95/
- הנחיית EC2004/108/ של ה-EMC
- הנחיית EC2009/125/ Ecodesign, אם ישימה

תאימות המוצר ל-CE תקפה רק כאשר נעשה בו שימוש באמצעות מתאם AC מתאים הנושא את סימון CE והמסופק על-ידי HP.

אם למוצר זה יש פונקציונליות של טלקומוניקציה, הוא עומד גם בדרישות הבסיסיות של הנחיית האיחוד האירופי הבאה:

R&TTE של EC/1999/5 הנחיית•

עמידה בהנחיות אלה פירושה תאימות לסטנדרטים המתואמים האירופאים הרלוונטיים (תקנים אירופאים) המפורטים בהצהרת התאימות של האיחוד האירופי שפורסמה על-ידי HP עבור מוצר זה או משפחת מוצרים זו ואשר זמינה (באנגלית בלבד) בתיעוד המוצר או באתר האינטרנט שלהלן: [/go/com.hp.www](http://www.hp.com/go/certificates) [certificates](http://www.hp.com/go/certificates)) הקלד את מספר המוצר בשדה החיפוש).

תאימות זו מצוינת באמצעות אחד מסימוני התאימות הבאים המופיעים על-גבי המוצר:

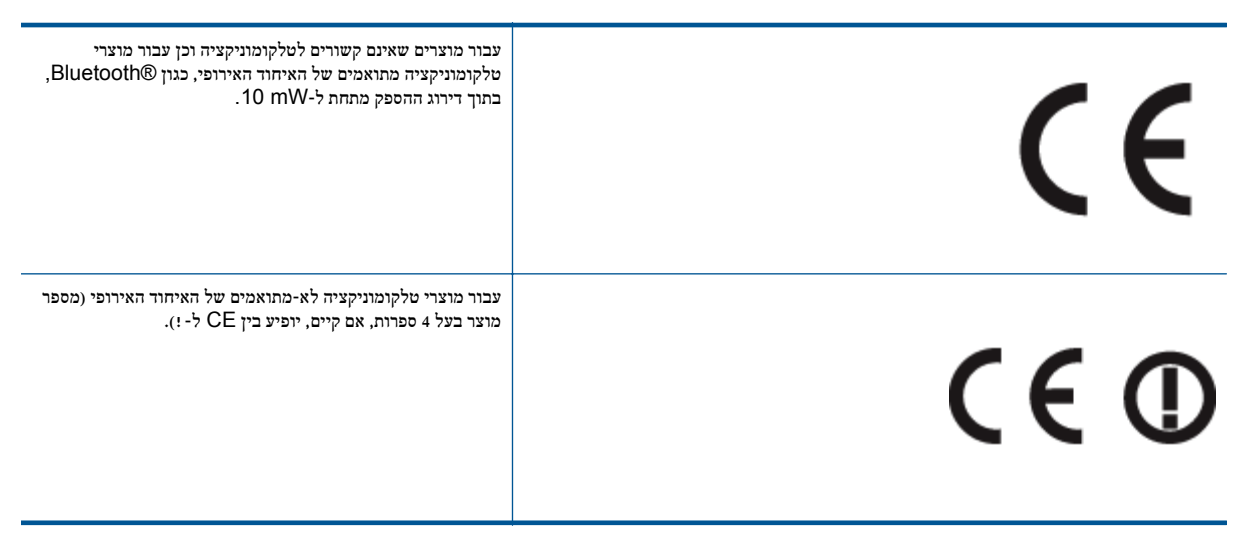

עיין בתווית התקינה המצורפת למוצר זה.

פונקציונליות הטלקומוניקציה של מוצר זה ניתנת לשימוש במדינות/אזורי האיחוד האירופי ובמדינות/אזורי הארגון האירופי לסחר החופשי (EFTA (הבאים: אוסטריה, איטליה, איסלנד, אירלנד, אסטוניה, בולגריה, בלגיה, בריטניה, גרמניה, דנמרק, הולנד, הונגריה, יוון, לוקסמבורג, לטביה, ליטא, ליכטנשטיין, מלטה, נורווגיה, סלובניה, סלובקיה, ספרד, פולין, פורטוגל, פינלנד, צ'כיה, צרפת, קפריסין, רומניה, שוודיה ושווייץ.

מחבר הטלפון (לא זמין בכל המוצרים) מיועד לחיבור לרשתות טלפון אנלוגיות.

#### מוצרים עם התקני **LAN** אלחוטיים

<span id="page-54-0"></span>• במדינות/אזורים מסוימים עשויות לחול התחייבויות מסוימות או דרישות מיוחדות באשר לפעולת רשתות LAN אלחוטיות כגון שימוש בתוך הבית בלבד או הגבלות של הערוצים הזמינים. ודא שהגדרות המדינה/אזור של הרשת האלחוטית הן נכונות.

#### צרפת

• הגבלות מסוימות חלות על השימוש במוצר זה ברשת LAN אלחוטית בתדר GHz:2.4- ניתן להשתמש במוצר זה בתוך מבנים בטווח תדרים מלא של MHz2,400- עד MHz2,483.5-) ערוצים 1 עד 13). לשימוש מחוץ למבנה, ניתן להשתמש בטווח תדרים של MHz2,400- עד MHz2,454- (ערוצים 1 עד 7) בלבד. לקבלת הדרישות העדכניות ביותר, ראה [fr.arcep.www.](http://www.arcep.fr)

ליצירת קשר בנושאי תקינה, יש לפנות אל:

Hewlett-Packard GmbH, Dept./MS: HQ-TRE, Herrenberger Strasse 140, 71034 Boeblingen, GERMANY

# הצהרות תקינה בנוגע לאלחוט<br>סעיף זה כולל את מידע התקינה הבא בנוגע למוצרים אלחוטיים:

- Exposure to radio frequency radiation
	- Notice to users in Brazil •
	- [Notice to users in Canada](#page-55-0) •
	- [Notice to users in Taiwan](#page-55-0) •

#### **Exposure to radio frequency radiation**

#### **Exposure to radio frequency radiation**

The radiated output power of this device is far below the FCC radio Caution frequency exposure limits. Nevertheless, the device shall be used in such a manner that the potential for human contact during normal operation is minimized. This product and any attached external antenna, if supported, shall be placed in such a manner to minimize the potential for human contact during normal operation. In order to avoid the possibility of exceeding the FCC radio frequency exposure limits, human proximity to the antenna shall not be less than 20 cm (8 inches) during normal operation.

#### **Notice to users in Brazil**

#### Aviso aos usuários no Brasil

Este equipamento opera em caráter secundário, isto é, não tem direito à proteção contra interferência prejudicial, mesmo de estações do mesmo tipo, e não pode causar interferência a sistemas operando em caráter primário. (Res.ANATEL 282/2001).

פרק 10

#### <span id="page-55-0"></span>Notice to users in Canada/Note a l'attention des utilisateurs canadiens

For Indoor Use. This digital apparatus does not exceed the Class B limits for radio noise emissions from the digital apparatus set out in the Radio Interference Regulations of the Canadian Department of Communications. The internal wireless radio complies with RSS 210 and RSS GEN of Industry Canada.

Under Industry Canada regulations, this radio transmitter may only operate using an antenna of a type and maximum (or lesser) gain approved for the transmitter by Industry Canada. To reduce potential radio interference to other users, the antenna type and its agin should be so chosen that the equivalent isotropically radiated power (e.i.r.p.) is not more than that necessary for successful communication.

This device complies with Industry Canada licence-exempt RSS standard(s). Operation is subject to the following two conditions: (1) this device may not cause interference, and (2) this device must accept any interference, including interference that may cause undesired operation of the device.

Utiliser à l'intérieur. Le présent appareil numérique n'émet pas de bruit radioélectrique dépassant les limites applicables aux appareils numériques de la classe B prescrites dans le Règlement sur le brouillage radioélectrique édicté par le ministère des Communications du Canada. Le composant RF interne est conforme a la norme RSS-210 and RSS GEN d'Industrie Canada.

Conformément au Règlement d'Industrie Canada, cet émetteur radioélectrique ne peut fonctionner qu'avec une antenne d'un type et d'un gain maximum (ou moindre) approuvé par Industrie Canada. Afin de réduire le brouillage radioélectrique potentiel pour d'autres utilisateurs, le type d'antenne et son gain doivent être choisis de manière à ce que la puissance isotrope rayonnée équivalente (p.i.r.e.) ne dépasse pas celle nécessaire à une communication réussie.

Cet appareil est conforme aux normes RSS exemptes de licence d'Industrie Canada. Son fonctionnement dépend des deux conditions suivantes : (1) cet appareil ne doit pas provoquer d'interférences nuisibles et (2) doit accepter toutes interférences reçues, y compris des interférences pouvant provoquer un fonctionnement non souhaité de l'appareil.

#### **Notice to users in Taiwan**

# 低功率電波輻射性電機管理辦法

## 第十二條

經型式認證合格之低功率射頻電機,非經許可,公司、商號或使用者均不得擅自變更頻 率、加大功率或變更設計之特性及功能。

#### 第十四條

低功率射頻電機之使用不得影響飛航安全及干擾合法通信:經發現有干擾現象時,應立 即停用,並改善至無干擾時方得繼續使用。

前項合法通信,指依電信法規定作業之無線電通信。低功率射頻電機須忍受合法通信或 工業、科學及醫藥用電波輻射性電機設備之干擾。

# <span id="page-56-0"></span>אינדקס<br>\*

אחריות [39](#page-40-0)<br>**ב** 

בתום תקופת התמיכה [39](#page-40-0)<br>**ד** 

דרישות מערכת [44](#page-45-0)<br>**ה** 

הדפסה מפרטים [44](#page-45-0) הודעות תקינה הצהרות אלחוט [53](#page-54-0) מספר זיהוי דגם לתקינה [50](#page-51-0) העתקה מפרטים [44](#page-45-0)

כ<br>כרטיס ממשק 29, 30

לכרטיס ממשק [,29](#page-30-0) [30](#page-31-0) לוח הבקרה<br>לחצנים 6  $6$ תכונות  $6$ מלחצנים, לוח בקרה [6](#page-7-0)

מידע טכני דרישות מערכת [44](#page-45-0) מפרטי הדפסה [44](#page-45-0) מפרטי העתקה [44](#page-45-0) מפרטים סביבתיים [44](#page-45-0) מפרט סריקה [44](#page-45-0) מיחזור מחסניות דיו [45](#page-46-0)

## ס

סביבה מפרטים סביבתיים [44](#page-45-0) תוכנית ניהול סביבתי למוצר [45](#page-46-0) סריקה מפרט סריקה [44](#page-45-0)

## ר

רשת כרטיס ממשק [,29](#page-30-0) [30](#page-31-0)

## ת

תמיכה טלפונית [38](#page-39-0) תמיכת לקוחות אחריות [39](#page-40-0) תקופת התמיכה הטלפונית תקופת התמיכה [39](#page-40-0)

אינדקס